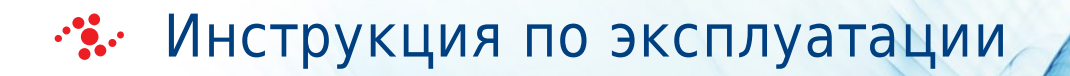

# MET ONE 3400: 3413, 3415, 3423, 3425, 3445

Счетчик аэрозольных частиц

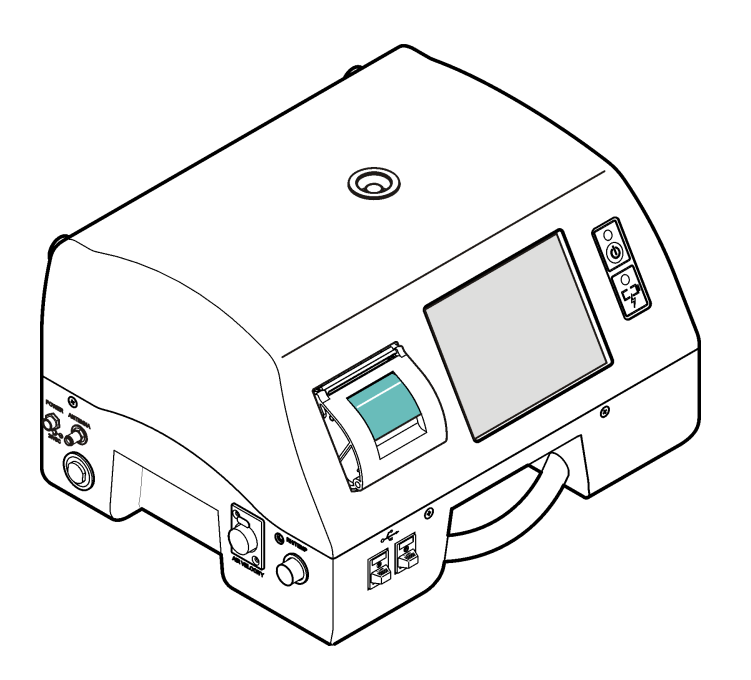

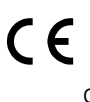

C25697AB 12.17

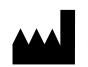

Beckman Coulter, Inc. 250 S. Kraemer Blvd. Brea, CA 92821 U.S.A.

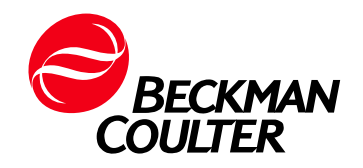

#### Счетчик аэрозольных частиц MET ONE 3400: 3413, 3415, 3423, 3425, 3445 C25697AB (12.17)

© 2017 Beckman Coulter, Inc. All rights reserved.

#### <span id="page-1-0"></span>Контакты

В случае возникновения каких-либо вопросов обратитесь в центр поддержки клиентов.

- По всему миру: свяжитесь с нами через веб-сайт [www.beckmancoulter.com/customersupport/support.](http://www.beckmancoulter.com/customersupport/support)
- На территории США и Канады: звоните нам по тел. 1-800-369-0333.
- Если вы находитесь в другой стране: свяжитесь с местным представителем компании Beckman Coulter.

По вопросам качества продукции обращаться к представителю производителя на территории РФ: ООО «Бекмен Культер» 109004 Москва, Россия, ул. Станиславского, д. 21, стр. 3. Тел.: +7 (495) 228 67 00, e-mail: beckman.ru@beckman.com

Перевод оригинальной инструкции

# <span id="page-2-0"></span>История редакций

#### Издание AB, Декабря, 12.17

Версия программного обеспечения 4.09.XX

Данная редакция издания относится к последней из приведенных версий программного обеспечения, а также к последующим версиям. Если последующие версии программного?обеспечения nоmребуют внесения изменений в данное руководство, на uнтернет-сайте?компании Beckman Coulter появится новая редакция издания. Для обновления uнформации по маркировке nocemume веб-сайт [www.beckmancoulter.com](http://www.beckmancoulter.com) и загрузите последнюю версию руководства или справочной системы для вашего инструмента.

История редакций

# <span id="page-4-0"></span>Предупреждение о мерах техники безопасности

Перед началом эксплуатации биоанализатора прочитайте все прилагаемые руководства и проконсультируйтесь с персоналом, обученным компанией Beckman Coulter. Прежде чем выполнять какие-либо действия, внимательно ознакомьтесь со всеми инструкциями. Всегда соблюдайте рекомендации производителя и точно следуйте указаниям на этикетках прибора. При возникновении сомнений относительно действий в любой ситуации рекомендуется обратиться к представителю компании Beckman Coulter.

# Обозначения в тексте: «Опасно», «Осторожно», «Внимание», «Важно» и «Примечание»

#### ОПАСНО

Знаком «ОПАСНО» помечено описание опасных ситуаций, которые приводят к смерти или наносят тяжелый вред здоровью, если их не предотвратить.

#### ОСТОРОЖНО

«ОСТОРОЖНО» указывает на потенциально опасную ситуацию, которая в случае неустранения может привести к смерти или серьезной травме. Может использоваться для указания вероятности ошибочных данных, которые могут привести к постановке ошибочного диагноза.

#### $\hat{\textbf{R}}$  внимание

«ВНИМАНИЕ!» указывает на потенциально опасную ситуацию, которая в случае неустранения может повлечь травму небольшой или средней степени тяжести. Это обозначение также может указывать на небезопасные методы работы. Может использоваться для указания вероятности ошибочных данных, которые могут привести к постановке ошибочного диагноза.

- ВАЖНО «ВАЖНО» используется для рекомендаций, соблюдение которых позволяет полностью использовать возможности оборудования или процесса. Соблюдение рекомендаций с этим знаком повышает эффективность использования оборудования или процесса.
- ПРИМЕЧАНИЕ «ПРИМЕЧАНИЕ» используется для того, чтобы обратить внимание на важную информацию, которой нужно руководствоваться при установке, эксплуатации или обслуживании оборудования.

Обозначения в тексте: «Опасно», «Осторожно», «Внимание», «Важно» и «Примечание»

#### ОСТОРОЖНО

Существует опасность травмы для оператора, если:

- Перед началом и во время работы с прибором не закрыты и не закреплены на месте все дверцы, крышки и панели.
- нарушена целостность защитных блокировок и датчиков безопасности;
- игнорируются предупреждающие сигналы инструмента и сообщения об ошибках и не устраняются соответствующие неполадки;
- оператор прикасается к движущимся деталям;
- Оператор неправильно обращается с вышедшими из строя деталями.
- Открытие, закрытие, снятие и/или установка дверец, крышек или панелей производится неаккуратно.
- Для устранения неисправностей используются неподходящие инструменты.

Во избежание травм соблюдайте следующее:

- Во время эксплуатации прибора держите дверцы, крышки и панели закрытыми и закрепленными на месте.
- используйте все функции безопасности данного прибора; Запрещается нарушать целостность защитных блокировок и датчиков;
- обращайте внимание на предупреждающие сигналы инструмента и сообщения об ошибках и устраняйте соответствующие неполадки;
- не прикасайтесь к движущимся деталям;
- Сообщайте о любых поломках представителю компании Beckman Coulter.
- Аккуратно открывайте/снимайте и закрывайте/устанавливайте дверцы, крышки и панели.
- Для устранения неисправностей используйте только подходящие инструменты.

#### ВНИМАНИЕ

Возможно нарушение целостности системы и сбои при эксплуатации, если:

- Оборудование используется с нарушением описанных в настоящем руководстве инструкций. Эксплуатация прибора должна выполняться в полном соответствии с руководством пользователя.
- Используется программное обеспечение, не утвержденное компанией Beckman Coulter. Для работы с системой используйте только программное обеспечение, разрешенное для использования компанией Beckman Coulter.
- Установленное программное обеспечение не является фирменной версией, защищенной авторским правом. В целях защиты системы от заражения вирусами используйте для установки только программное обеспечение, представляющее собой фирменную версию, защищенную авторским правом.

#### ВНИМАНИЕ

Если данное изделие приобретено не в компании Beckman Coulter или не у уполномоченного дилера компании Beckman Coulter и в настоящий момент не попадает под действие соглашения о сервисном обслуживании компании Beckman Coulter, компания Beckman Coulter не может гарантировать, что в конструкцию прибора внесены наиболее актуальные обязательные инженерные модификации, а также что потребитель будет получать текущие информационные бюллетени относительно данного изделия. Если настоящий продукт был приобретен у третьей стороны, и вы хотите получить дополнительную информацию по этой теме, обратитесь в представительство компании Beckman Coulter.

### Утилизация электронного оборудования

Важно понимать и соблюдать все законы, регулирующие безопасную и надлежащую утилизацию электрических приборов.

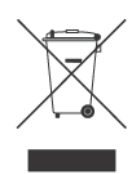

Согласно директиве Европейского союза об отходах от электрического и электронного оборудования (WEEE) на продукции должен быть символ с перечеркнутой мусорной корзиной. Наличие этого обозначения указывает следующее:

- устройство было выпущено на европейский рынок после 13 августа 2005 года;
- устройство нельзя выбрасывать в городскую систему сбора мусора в государствахчленах ЕС.

Для утилизации продукции, на которую распространяются требования директивы WEEE, обратитесь к своему дилеру или в местный офис компании Beckman Coulter, чтобы получить информацию о надлежащей процедуре обеззараживания и программе возврата оборудования, которая упростит процедуру передачи, обработки, восстановления, повторного использования и безопасной утилизации устройства.

# Примечание RoHS (ограничения на использование опасных материалов в производстве)

Данная информационная таблица этикеток и материалов (Таблица наименований и концентраций опасных веществ) соответствует требованиям промышленного стандарта Китайской Народной Республики для электронного оборудования SJ/T11364-2006 «Маркировка с целью контроля загрязнения окружающей среды электронноизмерительными инструментами».

## Предупреждающий знак RoHS

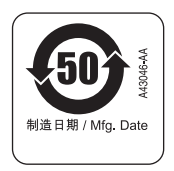

Этот знак указывает на наличие определенных токсичных или опасных веществ в электронно-измерительном приборе. Число в центре — это период эксплуатации без ущерба для окружающей среды (EFUP), который означает количество календарных лет, в течение которых можно использовать изделие. По истечении срока EFUP изделие подлежит немедленной утилизации. Круговые стрелки обозначают, что продукт подлежит повторной переработке. Код даты на этикетке или изделии указывает на дату изготовления.

### Знак безопасности для окружающей среды RoHS

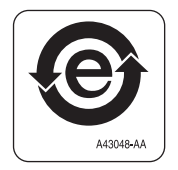

Этот знак указывает на отсутствие каких-либо токсичных или опасных веществ в электронно-измерительном приборе. Буква «e» в центре указывает на то, что изделие является безвредным для окружающей среды и не имеет периода эксплуатации без ущерба для окружающей среды (EFUP). Поэтому его можно безопасно использовать в течение неопределенного времени. Круговые стрелки обозначают, что продукт подлежит повторной переработке. Код даты на этикетке или изделии указывает на дату изготовления.

# Содержание

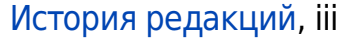

[Предупреждение о мерах техники безопасности](#page-4-0), v

[ГЛАВА 1:](#page-14-0) [Технические характеристики](#page-14-1), 1-1

[Спецификации инструмента,](#page-14-2) 1-1

[Технические характеристики отбора проб,](#page-15-0) 1-2

[Технические характеристики батареи,](#page-16-0) 1-3

#### [ГЛАВА 2:](#page-18-0) [Общая информация](#page-18-1), 2-1

[Памятка по технике безопасности](#page-18-2), 2-1 [Применение информации об опасности,](#page-18-3) 2-1 [Ярлыки с предупредительной надписью,](#page-19-0) 2-2 [Соответствие](#page-20-0), 2-3

[Специфическое для страны утверждение для Wi-Fi устройств](#page-20-1), 2-3

[Сертификация,](#page-21-0) 2-4

[Общие данные по изделию,](#page-21-1) 2-4

#### [ГЛАВА 3:](#page-22-0) [Установка](#page-22-1), 3-1

[Распаковка прибора](#page-22-2), 3-1

[Информация по технике безопасности при прокладке проводов,](#page-23-0) 3-2 [Электростатический разряд \(ESD\)](#page-23-1), 3-2

[Электрические соединения](#page-23-2), 3-2

[Установка батареи,](#page-25-0) 3-4

[Сборка системы счетчика частиц](#page-26-0), 3-5

[Заправка бумаги для принтера](#page-26-1), 3-5

[Подключение связи RS485 \(опционально\)](#page-28-0), 3-7

# [ГЛАВА 4:](#page-30-0) [Сеть и передача данных](#page-30-1), 4-1 [Информация по настройке сети и передачи данных](#page-30-2), 4-1 [Установка последовательной передачи данных,](#page-30-3) 4-1 [Установка передачи данных по сети Ethernet](#page-31-0), 4-2

[Установка беспроводной передачи данных](#page-31-1), 4-2

[Настройка безопасности беспроводной передачи данных](#page-32-0), 4-3

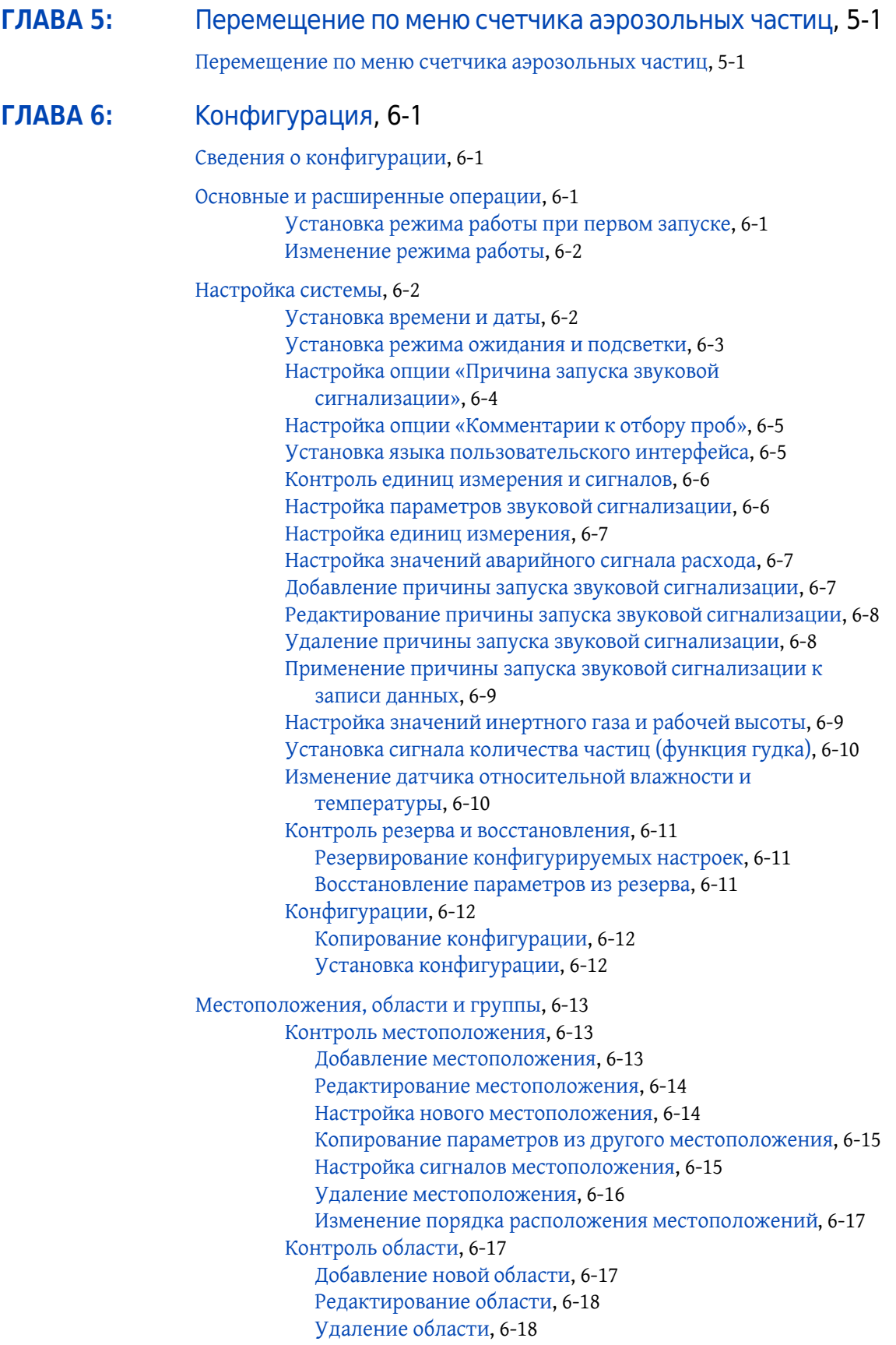

[Изменение порядка расположения областей,](#page-55-2) 6-18 [Контроль группы](#page-56-0), 6-19 [Добавление новой группы](#page-56-1), 6-19 [Загрузка существующей группы](#page-56-2), 6-19 [Удаление группы](#page-56-3), 6-19 [Добавление местоположения в группу,](#page-57-0) 6-20

[Параметры размеров](#page-57-1), 6-20

[Управление данными](#page-58-0), 6-21 [Сохранение неполных данных](#page-58-1), 6-21 [Контроль буфера данных,](#page-58-2) 6-21 [Настройка буфера данных для циклических данных](#page-58-3), 6-21 [Настройка размера буфера данных](#page-59-0), 6-22

[Функция вывода данных в формате PDF/CSV в режиме реального](#page-59-1)  [времени,](#page-59-1) 6-22 [Активация функции PDF](#page-59-2), 6-22 [Сохранение данных подсчета в папку,](#page-60-0) 6-23

[Контроль пользователей и прав доступа,](#page-61-0) 6-24 [Активирование входа в систему пользователя,](#page-61-1) 6-24 [Вход в систему с правами администратора](#page-61-2), 6-24 [Смена пароля,](#page-62-0) 6-25 [Смена забытого пароля,](#page-62-1) 6-25 [Добавление нового пользователя,](#page-63-0) 6-26 [Назначение групп для пользователя,](#page-63-1) 6-26 [Присвоение прав доступа пользователю](#page-64-0), 6-27

#### [ГЛАВА 7:](#page-66-0) [Эксплуатация](#page-66-1), 7-1

[Вход в систему счетчика частиц,](#page-66-2) 7-1

[Измерение количества частиц](#page-66-3), 7-1 [Смена местоположения подсчета частиц](#page-67-0), 7-2 [Просмотр настроек во время подсчета частиц](#page-67-1), 7-2 [Просмотр истории данных во время подсчета частиц,](#page-67-2) 7-2 [Использование датчика сканирования фильтра](#page-68-0), 7-3 [Контроль идентификации партии отбора проб](#page-68-1), 7-3 [Ввод или изменение кода серии](#page-68-2), 7-3 [Отключение отображения ID партии,](#page-69-0) 7-4 [Установка или удаление кода партии,](#page-69-1) 7-4 [Как использовать Test and Report Wizard \(Мастер испытания и](#page-69-2)  [отчета\),](#page-69-2) 7-4

[Стандартные протоколы отбора проб,](#page-69-3) 7-4 [Сведения об отчетах](#page-70-0), 7-5 [Настройка Test and Report Wizard \(Мастер испытания и](#page-70-1)  [отчета\)](#page-70-1), 7-5 [Начало отбора проб с помощью мастера,](#page-71-0) 7-6 [Использование имеющихся данных](#page-72-0), 7-7

[Составление отчета по данным испытания,](#page-72-1) 7-7

[Использование центра печати,](#page-73-0) 7-8

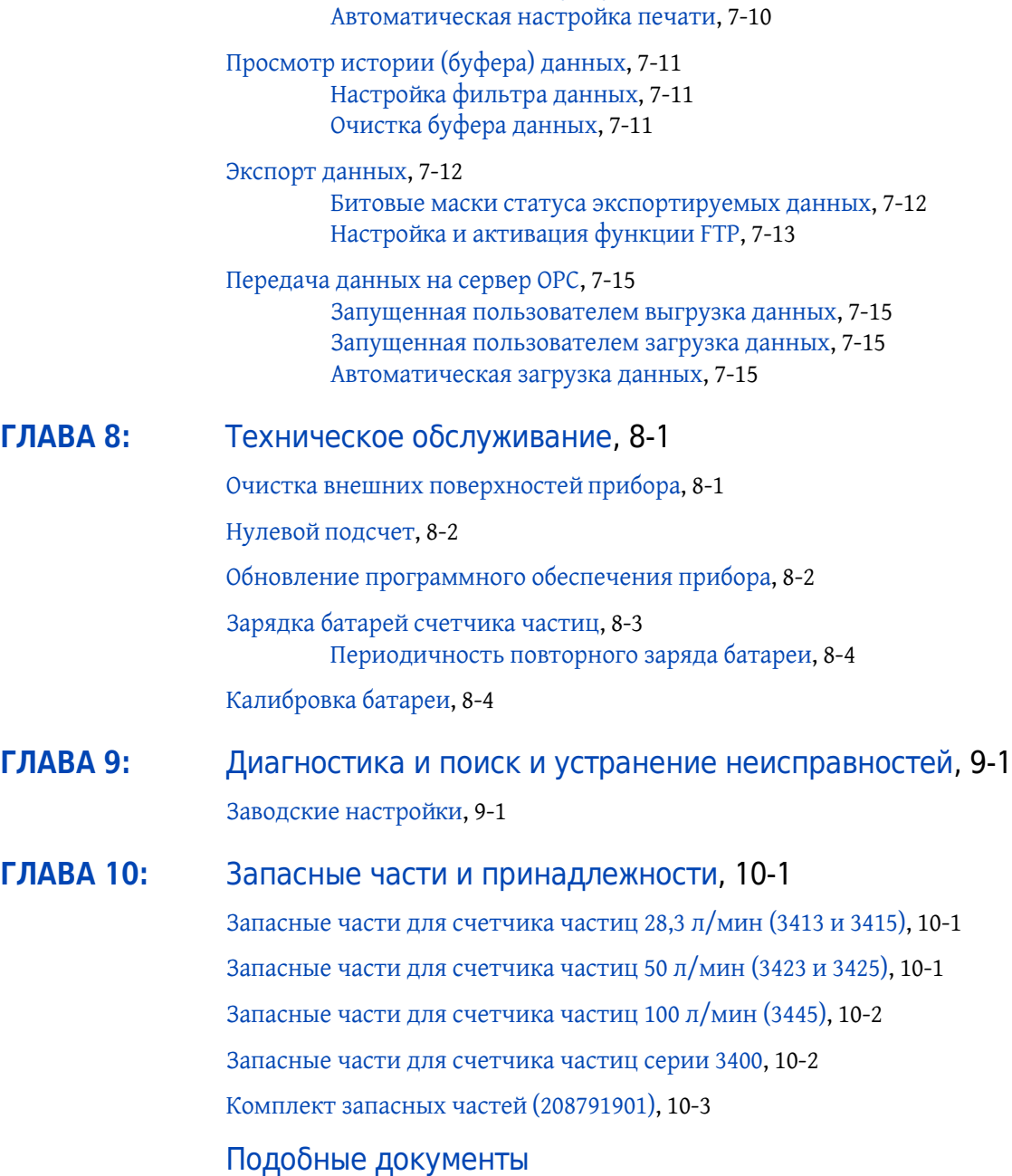

[Центр печати](#page-73-1), 7-8

[Настройка печати вручную,](#page-73-2) 7-8

# Иллюстрации

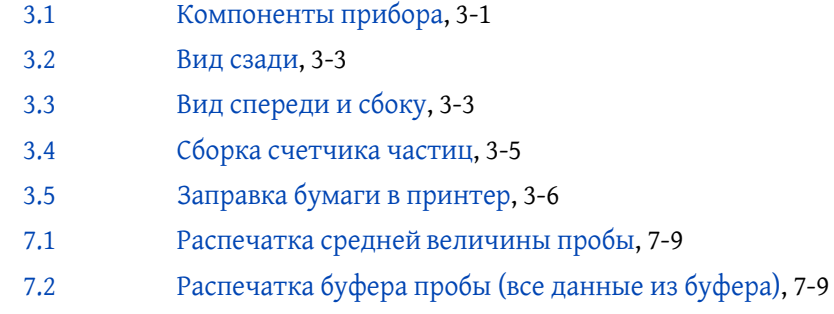

# Таблицы

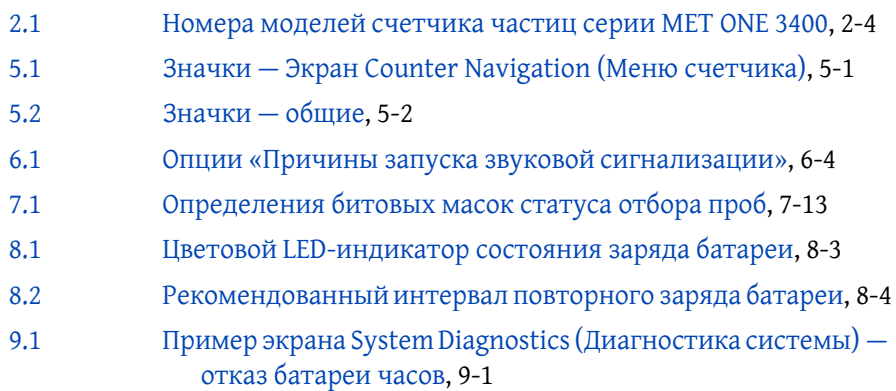

# <span id="page-14-1"></span><span id="page-14-0"></span>ГЛАВА 1 Технические характеристики

Технические характеристики могут быть изменены без уведомления.

# <span id="page-14-2"></span>Спецификации инструмента

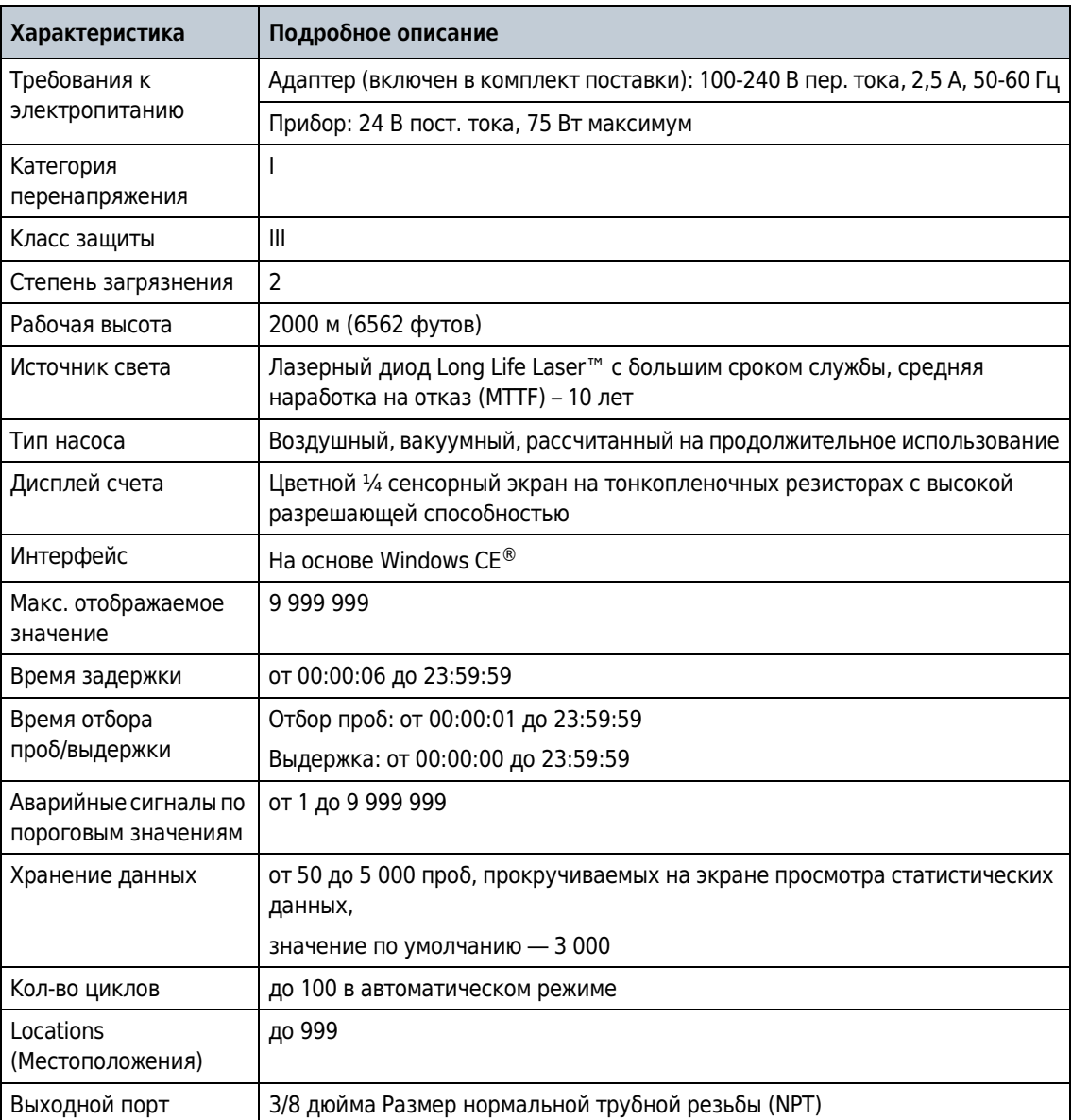

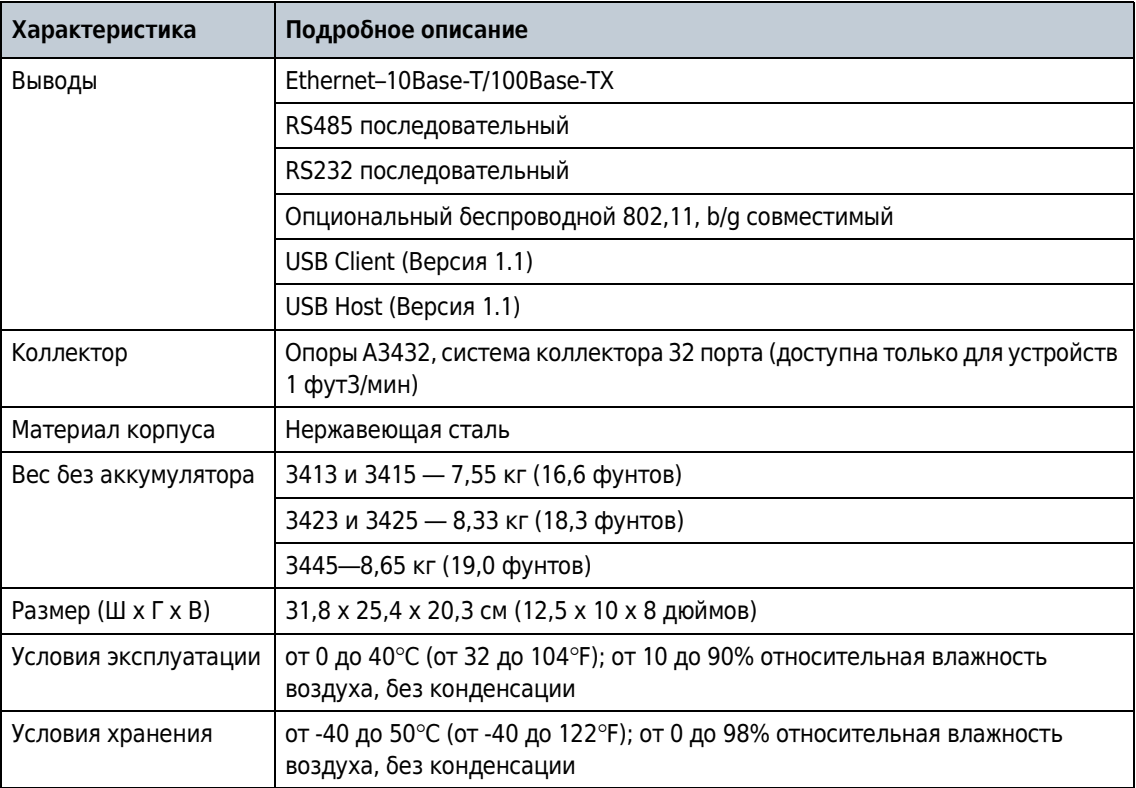

#### <span id="page-15-0"></span>Технические характеристики отбора проб  $\overline{\phantom{0}}$

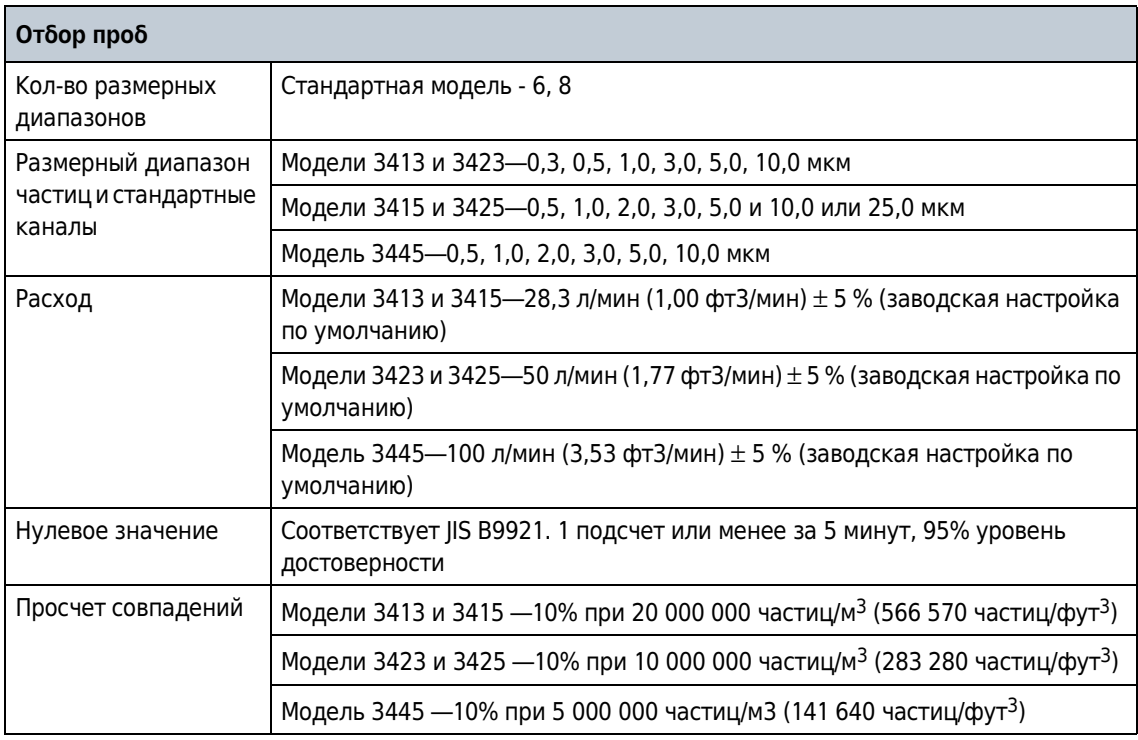

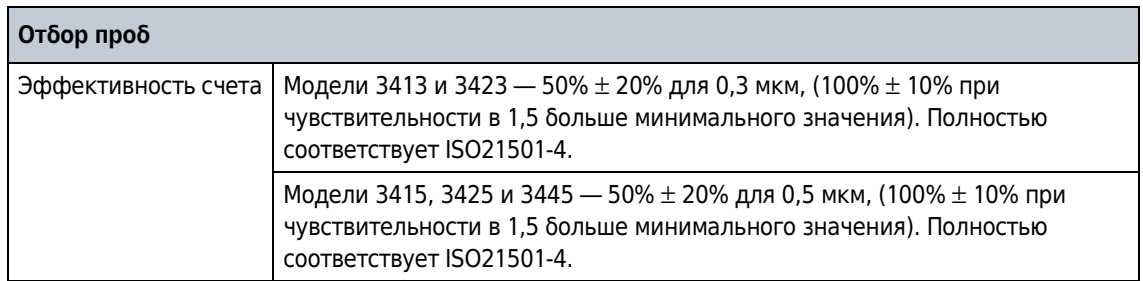

# <span id="page-16-0"></span>Технические характеристики батареи

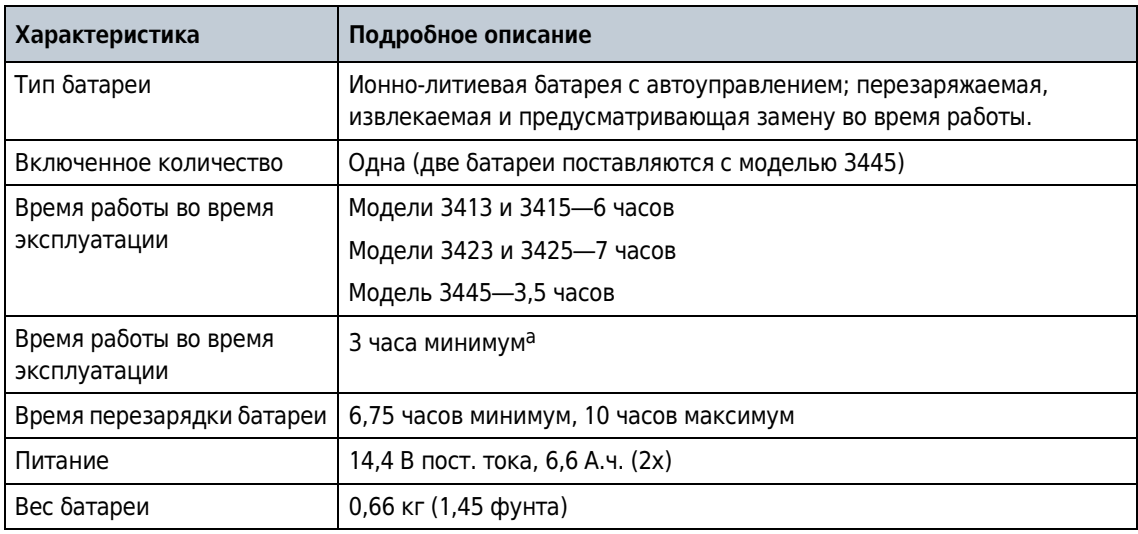

а. С двумя полностью заряженными батареями в устройстве 1,0 фут3/мин отбор проб 20 минут (1 м<sup>3</sup> пробы), печать записи, 5-минутное время удерживания (имитация перемещения в другое место), затем повторение этого цикла. Задержка подсветки установлена на 2 минуты.

#### Технические характеристики

Технические характеристики батареи

# <span id="page-18-1"></span><span id="page-18-0"></span>ГЛАВА 2 Общая информация

В любом случае производитель не будет нести ответственность за прямые, косвенные, фактические, случайные или последующие убытки, являющиеся результатом любого недостатка или упущения в настоящем руководстве. Производитель сохраняет за собой право вносить изменения в данное руководство и выполнять усовершенствования описываемого в нем изделия в любое время без предварительного уведомления или обязательств. Пересмотренные редакции можно найти на веб-сайте производителя.

## <span id="page-18-2"></span>Памятка по технике безопасности

ВАЖНО Производитель не будет нести ответственность за любые убытки в связи с неправильным применением или неправильным использованием настоящего изделия, включая, помимо прочего, прямые, случайные или последующие убытки, и отказывается от ответственности за такие убытки в полной мере, предусмотренной в соответствии с действующим законодательством. Пользователь единолично несет ответственность за идентификацию критических рисков в связи с применением и установку соответствующих механизмов для защиты во время возможного отказа оборудования.

Перед распаковкой, настройкой или эксплуатацией оборудования необходимо прочитать полностью все руководство. Следует обратить внимание на все утверждения по опасным ситуациям и мерам предосторожности. Неспособность их выполнения может стать результатом серьезной травмы оператора или повреждения оборудования.

Следует обеспечить предусмотренный уровень защиты оборудования. Данное оборудование необходимо устанавливать и использовать строго в соответствии с настоящим руководством.

#### <span id="page-18-3"></span>Применение информации об опасности

#### ОПАСНО

Указывает на потенциально или неминуемо опасную ситуацию, которая, в случае возникновения, будет являться причиной смерти или серьезной травмы.

#### ОСТОРОЖНО

Указывает на потенциально или неминуемо опасную ситуацию, которая, в случае возникновения, будет являться причиной смерти или серьезной травмы.

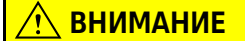

#### Указывает на потенциально опасную ситуацию, которая может стать причиной травм малой или средней тяжести.

ВАЖНО Указывает на ситуацию, которая в случае возникновения может стать причиной повреждения прибора. Информация, которая требует особого внимания.

### <span id="page-19-0"></span>Ярлыки с предупредительной надписью

Необходимо прочитать все ярлыки и этикетки, прикрепленные к прибору. Несоблюдение может привести к повреждению прибора или травме. Символ на приборе указан в руководстве пользователя с предупредительной надписью.

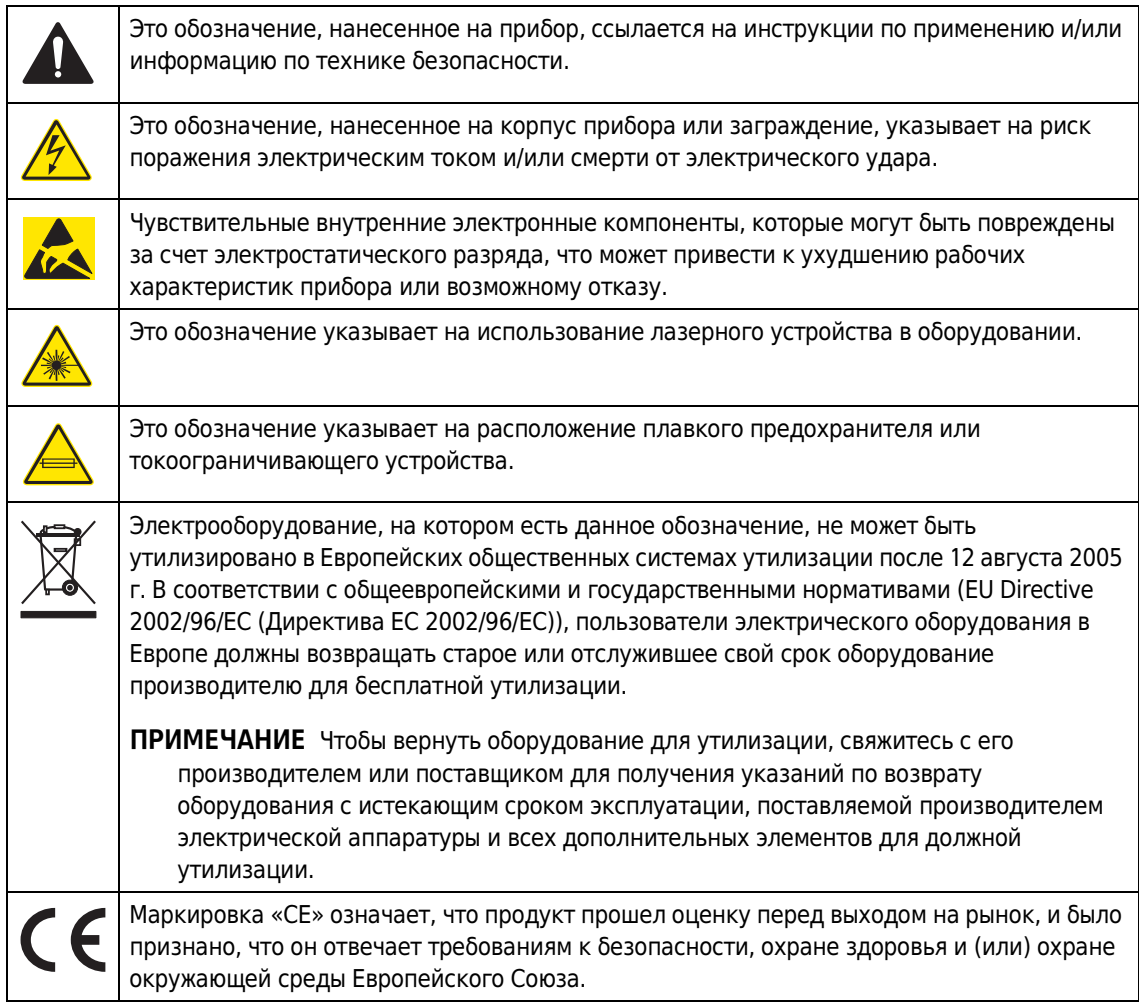

#### <span id="page-20-0"></span>Соответствие

Это обозначение указывает на использование в изделии **CLASS 1 LASER PRODUCT** ЛАЗЕРА класса 1.

Настоящее изделие соответствует IEC/EN 60825-1 и 21 CFR 1040.10, за исключением отклонений согласно Уведомлению по лазерам № 50 от 24 июня 2007 г. Учетный номер Управления США по контролю качества пищевых продуктов и лекарственных препаратов (FDA): 9020917.

Настоящее изделие соответствует стандартам качества и безопасности ЕС. Для получения полной информации о соответствии необходимо связаться с производителем.

# <span id="page-20-1"></span>Специфическое для страны утверждение для Wi-Fi устройств

ВНИМАНИЕ

 Опасность электромагнитного излучения. Убедитесь, что антенна расположена на минимальном расстоянии 20 см (7,9 дюймов) от всего персонала в нормальных условиях эксплуатации. Антенна не может быть совмещена или использоваться совместно с другими антеннами или передатчиками.

Изделия с опциональной беспроводной связью включают модульное радиочастотное Wi-Fi устройство, которое работает в диапазоне частот 2,4 ГГц.

- FCC ID в США: R68WIPORTG
- IC ID в Канаде: 3867A-WIPORTG

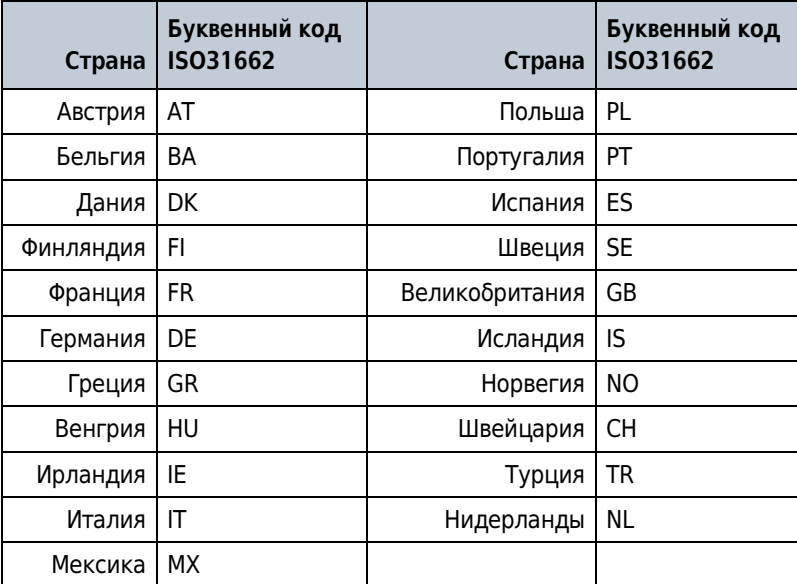

#### Одобрение радиочастотных устройств регулирующими органами

- Федеральная комиссия по связи США (FCC): утверждено в качестве модульного устройства в соответствии с официальным утверждением сертифицирующего органа по средствам связи. FCC ID: R68WIPORTG
- Министерство промышленности Канады (IC): утверждено в качестве модульного устройства в соответствии с Certificat D'Acceptabilite' Technique C-REL ID: 3867A-WIPORTG

Заключение: соответствует обязательным требованиям Директивы 1999/5/EC по оконечному радио- и телекоммуникационному оборудованию, статья 3.2, согласно процедурам оценки в Статье 10(5) и Приложении IV для (оборудования класса 2) и имеет маркировку CE1177.

# <span id="page-21-0"></span>Сертификация

Изделие соответствует требованиям Части 15 Правил FCC и имеет лицензию Министерства промышленности Канады – не подпадает по действие стандарта(-ов) RSS. Эксплуатация зависит от выполнения следующих условий:

- 1. Оборудование может не вызывать неблагоприятной интерференции.
- 2. Оборудование восприимчиво к любой получаемой интерференции, включая интерференцию, которая может вести к нежелательному функционированию.

Изменения или модификации оборудования беспроводной связи, не утвержденные в явной форме стороной, ответственной за обеспечение соответствия, могут аннулировать право пользователя на эксплуатацию оборудования. Любые изменения оборудования аннулируют сертификат Министерства промышленности Канады и утверждение FCC.

## <span id="page-21-1"></span>Общие данные по изделию

В настоящем руководстве описано использование счетчиков аэрозольных частиц серии MET ONE 3400. Счетчики аэрозольных частиц серии MET ONE 3400 определяют количество и измеряют размер аэрозольных частиц в чистых помещениях. См. [Таблица 2.1.](#page-21-3)

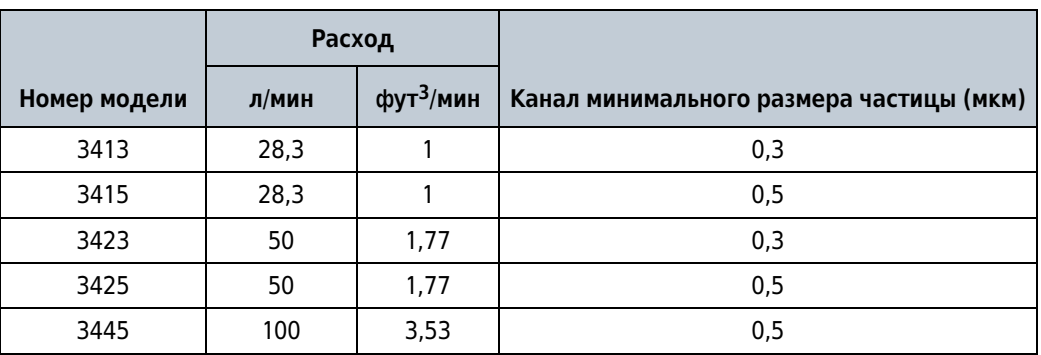

<span id="page-21-3"></span><span id="page-21-2"></span>Таблица 2.1 Номера моделей счетчика частиц серии MET ONE 3400

<span id="page-22-1"></span><span id="page-22-0"></span>ГЛАВА 3 Установка

∕<u>∱</u>∖ ОСТОРОЖНО

 Множественные опасности. Только квалифицированный персонал должен выполнять задачи, описанные в настоящем разделе руководства.

## <span id="page-22-2"></span>Распаковка прибора

Извлечь все детали из транспортировочного контейнера и осмотреть их на предмет повреждения. Если какая-либо позиция отсутствует или повреждена, необходимо связаться с изготовителем. См. [Рисунок 3.1.](#page-22-4)

<span id="page-22-4"></span><span id="page-22-3"></span>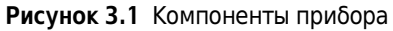

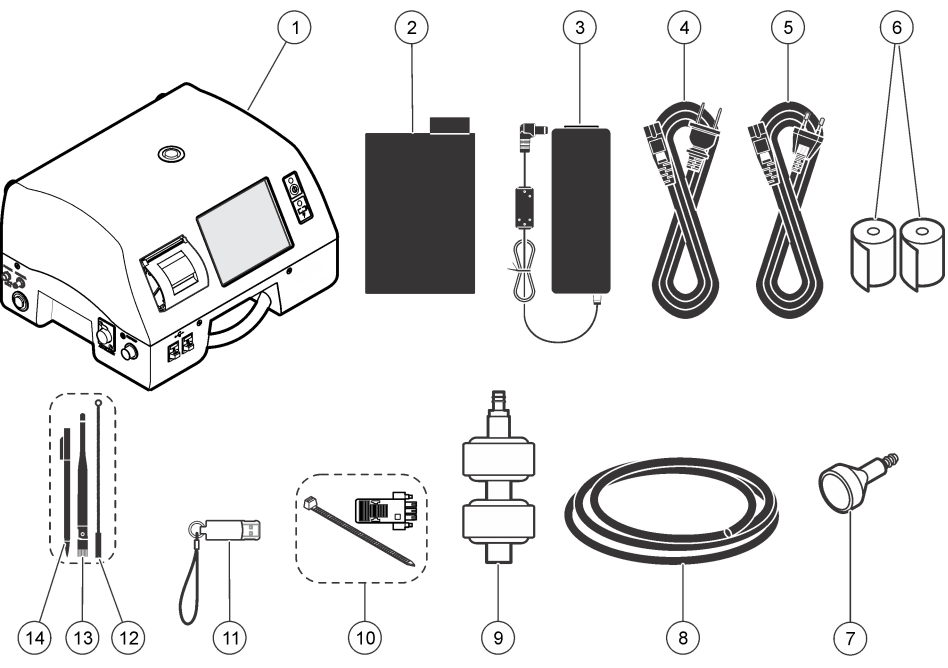

- 1. Счетчик частиц серии 3400
- 2. Перезаряжаемая батарея (280-120-2 024)
- 3. Источник питания пер. и пост. тока (280- 300-5 000)
- 4. Сетевой шнур (US)
- 5. Сетевой шнур (EU)
- 6. Термобумага для принтера (2x)
- 7. Изокинетический датчик
- 8. Удлинитель для изокинетического датчика
- 9. Фильтр нулевого значения
- 10.Соединительный узел RS485
- 11.Флэш-накопитель USB
- 12.Щетка для очистки впускного отверстия
- 13.Беспроводная антенна для Wi-Fi
- 14.Стилус для сенсорного экрана

# <span id="page-23-0"></span>Информация по технике безопасности при прокладке проводов

### ОСТОРОЖНО

 Опасность смерти от электрического удара. Необходимо обеспечить легкий доступ к устройству отсоединения локального питания.

ВАЖНО Следует всегда отключать питание, подаваемое к прибору, при выполнении электрических соединений.

Необходимо следовать всем предупреждениям и примечаниям при прокладке проводов к прибору.

### <span id="page-23-1"></span>Электростатический разряд (ESD)

**ВАЖНО ДАЛ** Потенциальное повреждение прибора. Чувствительные внутренние электронные компоненты, которые могут быть повреждены за счет электростатического разряда, что может привести к ухудшению рабочих характеристик прибора или возможному отказу.

Необходимо предпринимать следующие шаги для предотвращения повреждения прибора электростатическим разрядом (ЭСР):

- Для снятия статического электричества необходимо коснуться заземленной металлической поверхности, например, шасси прибора, или металлического трубопровода или трубы.
- Избегать излишнего движения. Транспортировать чувствительные к статическому электричеству компоненты в антистатических контейнерах или пакетах.
- Носить антистатический браслет, соединенный проводом с заземлением.
- Работать в защищѐнном от статического заряда помещении с антистатическими напольными прокладками и прокладками на рабочем столе.

### <span id="page-23-2"></span>Электрические соединения

Подключить датчики, внешний источник питания, кабели или USB-устройства, как изображено на [Рисунок 3.2](#page-24-2) и [Рисунок 3.3.](#page-24-3)

#### <span id="page-24-2"></span><span id="page-24-0"></span>Рисунок 3.2 Вид сзади

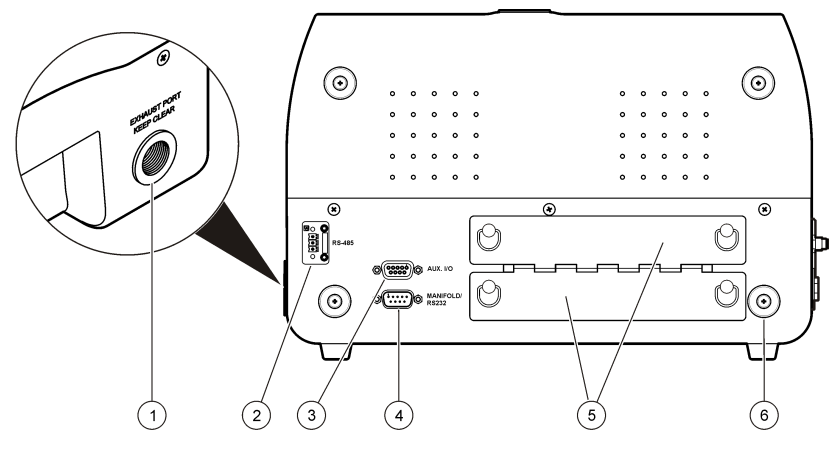

- 1. Выходной порт
- 2. Разъем RS485 последовательных соединений
- 3. Дополнительный порт ввода-вывода для датчика сканирования фильтра

<span id="page-24-3"></span><span id="page-24-1"></span>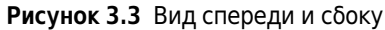

- 4. Разъем контроллера магистрали или порт RS232 (доступен только на устройствах 1 фт3/мин)
- 5. Отсеки для батарей
- 6. Дополнительная опора

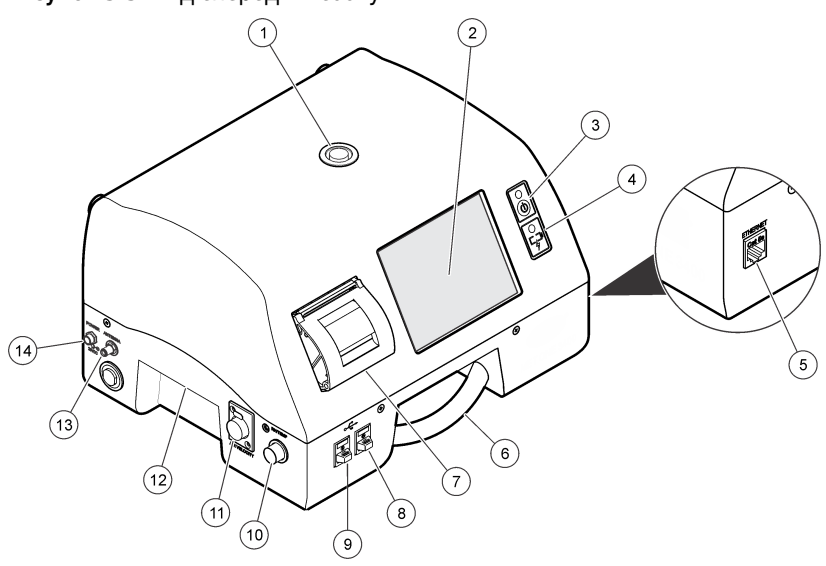

- 1. Отверстие для забора пробы
- 2. Сенсорный экран
- 3. Кнопка питания
- 4. Индикатор состояния батареи
- 5. Разъем Ethernet
- 6. Ручка
- 7. Printer (Принтер)
- 8. Разъем USB
- 9. Разъем USB
- 10. Разъем для датчика относительной влажности/температуры
- 11. Разъем для датчика скорости воздушного потока
- 12. Ручка
- 13. Разъем для беспроводной антенны
- 14. Разъем питания

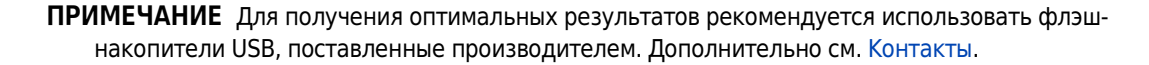

# <span id="page-25-0"></span>Установка батареи

## $\hat{\textcolor{red}{\bullet}}$  осторожно

Опасность возникновения пожара и взрыва. Во избежание пожара и/или взрыва, использовать только батарею и источник питания/зарядное устройство, указанные изготовителем. Номера по каталогу см. в [Рисунок 3.1.](#page-22-4)

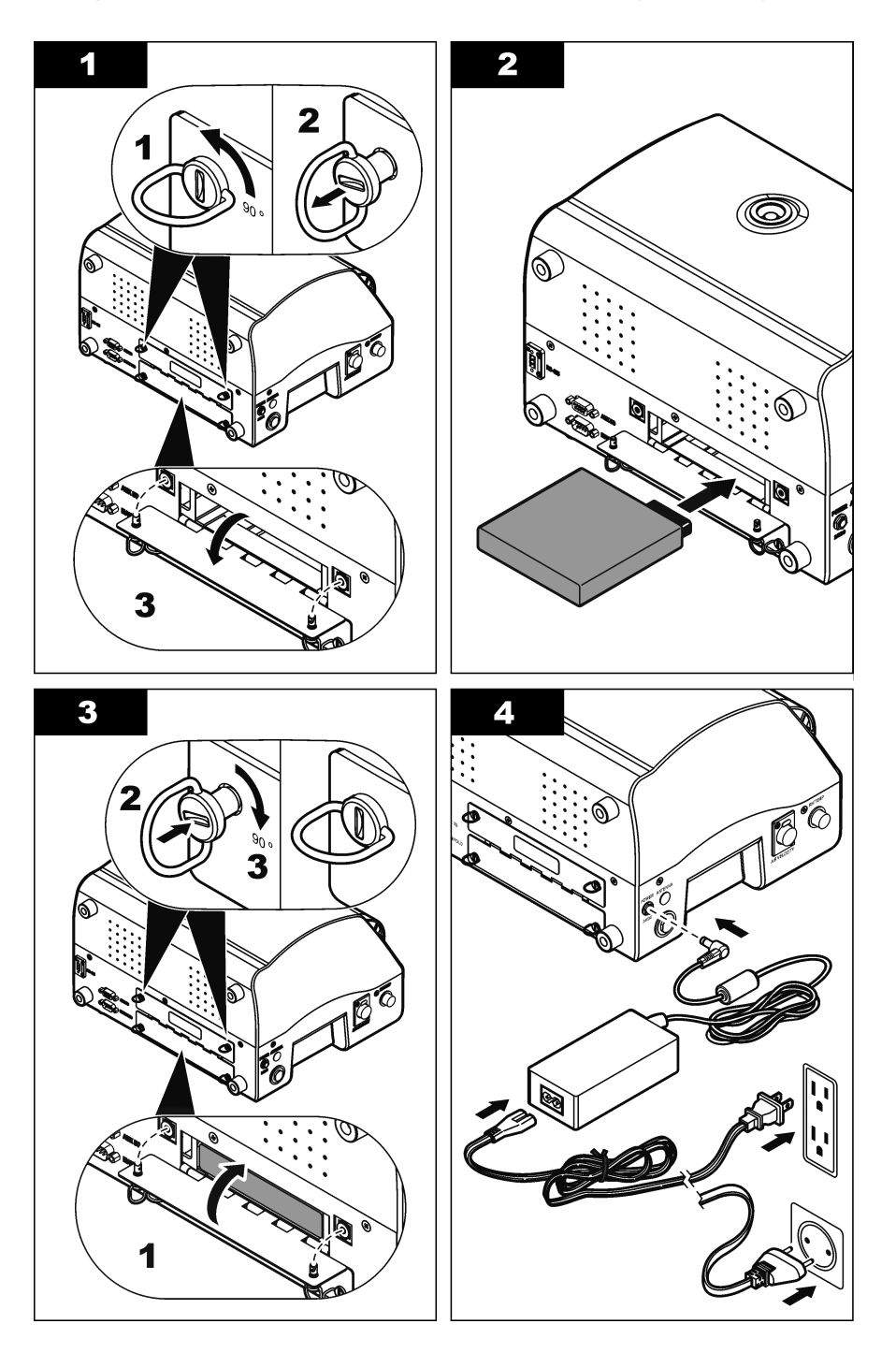

### <span id="page-26-0"></span>Сборка системы счетчика частиц

На [Рисунок 3.4](#page-26-3) изображена процедура сборки счетчика частиц.

<span id="page-26-3"></span><span id="page-26-2"></span>Рисунок 3.4 Сборка счетчика частиц

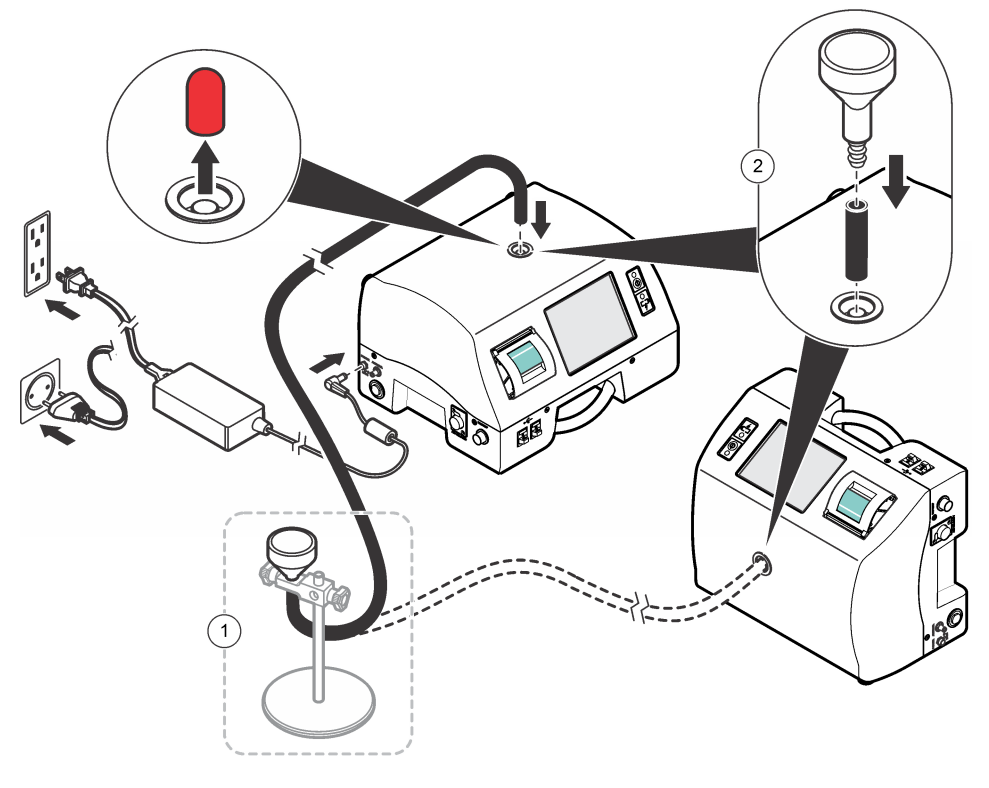

- 1. Удаленная установка зонда<sup>а</sup> 2. Локальная установка датчика
	- a. Показана с опциональной опорой изокинетического датчика. Чтобы узнать, как заказать деталь, см. [Запасные части](#page-89-1)  [для счетчика частиц серии 3400](#page-89-1).

# <span id="page-26-1"></span>Заправка бумаги для принтера

ВАЖНО Для предотвращения повреждения принтера не следует использовать его без бумаги. Использовать только рекомендованную термобумагу. Если счетчик частиц должен быть использован без бумаги в принтере, установить Print Mode (Режим печати) на None (Не используется).

Для заправки бумаги в принтер см. процедуру в иллюстрациях на [Рисунок 3.5](#page-27-1).

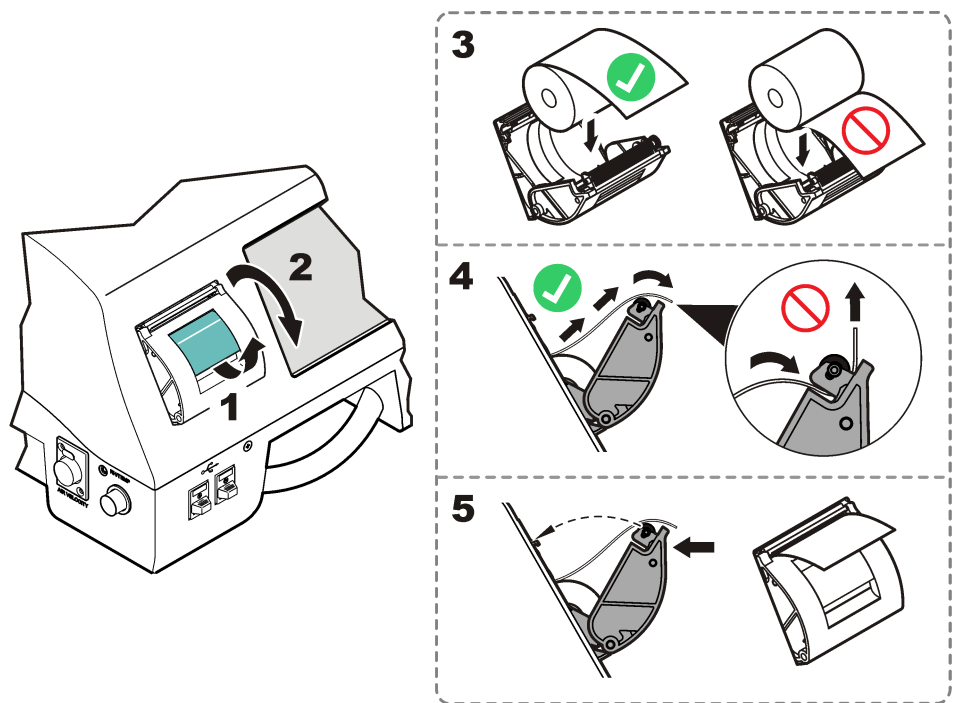

<span id="page-27-1"></span><span id="page-27-0"></span>Рисунок 3.5 Заправка бумаги в принтер

# <span id="page-28-0"></span>Подключение связи RS485 (опционально)

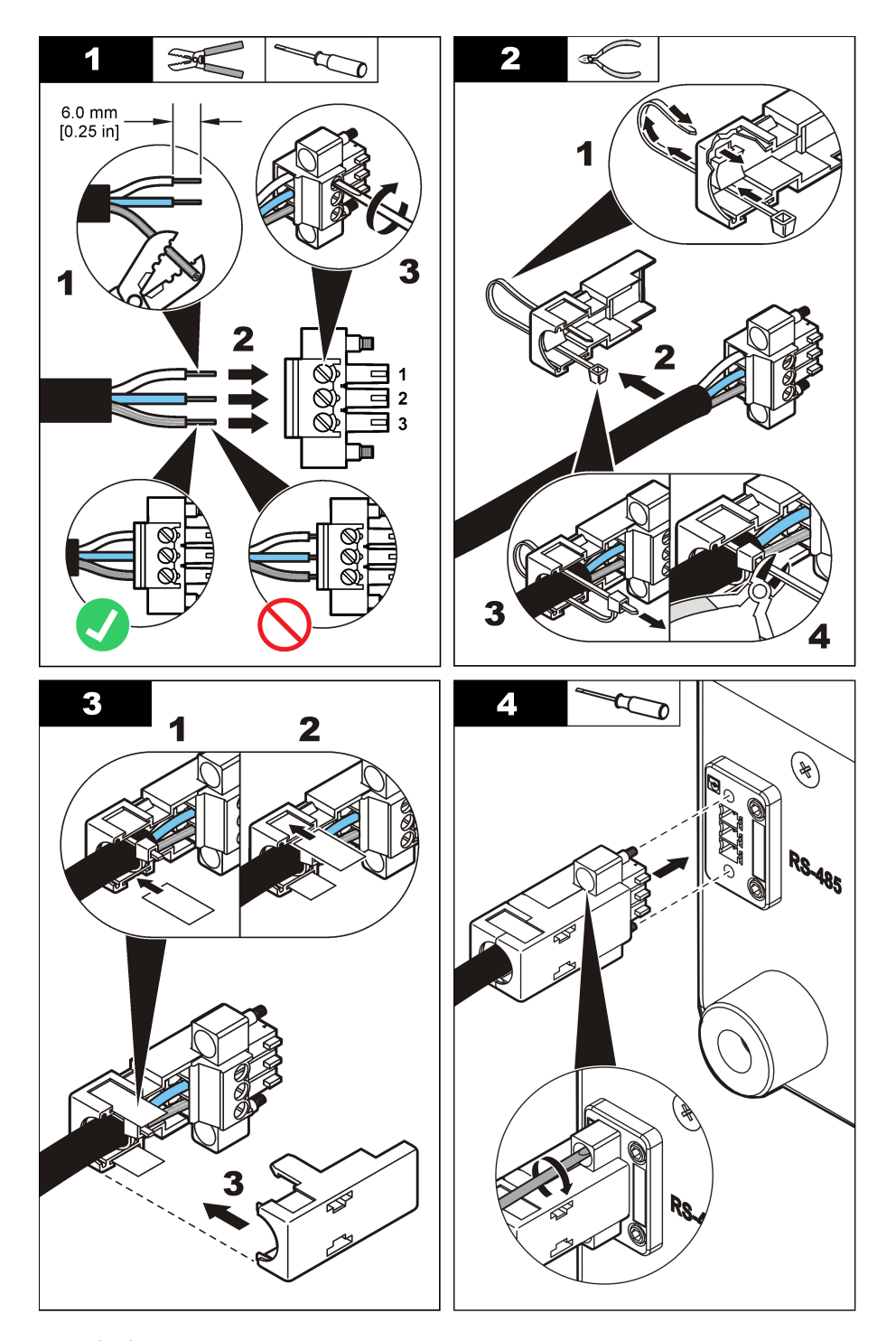

Для подключения связи RS485 см. следующую процедуру в иллюстрациях.

- 1. RS-485 A
- 2. RS-485 B
- 3. Заземление

#### Установка

Подключение связи RS485 (опционально)

# <span id="page-30-1"></span><span id="page-30-0"></span>ГЛАВА 4 Сеть и передача данных

ВАЖНО Только квалифицированный персонал должен выполнять задачи, описанные в настоящем разделе.

### <span id="page-30-2"></span>Информация по настройке сети и передачи данных

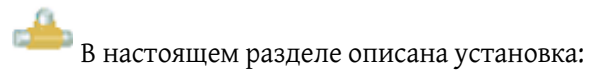

- Последовательной передачи данных
- Передачи данных по сети Ethernet
- Беспроводной (Wi-Fi) связи
- Безопасности беспроводной передачи данных

## <span id="page-30-3"></span>Установка последовательной передачи данных

ВАЖНО Передача данных RS232 и опора коллектора не могут использоваться совместно, поскольку они используют один и тот же порт последовательной передачи данных.

- 1 На экране Counter Navigation (Меню счетчика) нажать NETWORK (Сеть).
- 2 Выбрать вкладку Serial (Последовательная передача данных).
- 3 Настроить следующие опции:
	- Выбрать FX или Modbus RTU.
	- Установить ID для FX или Modbus.
	- Установить скорость передачи данных в бодах.
	- Выбрать RS232 или RS485.
	- При необходимости, активировать Manifold Support (Опора коллектора) (только для RS485).
	- При необходимости, активировать Auto Increment Port (Порт автоматического увеличения индекса).

# <span id="page-31-0"></span>Установка передачи данных по сети Ethernet

- 1 На экране Counter Navigation (Меню счетчика) нажать NETWORK (Сеть).
- 2 Выбрать вкладку Ethernet.
- 3 Настроить следующие опции:
	- Выбрать протокол FX или Modbus.
	- Ввести номер порта Modbus.
	- Ввести номер конфигурационного порта.
	- Ввести IP-адрес или выбрать DHCP, чтобы разрешить сети присвоить IP-адрес.
	- Ввести адрес маски подсети.
	- Ввести адрес шлюза.

## <span id="page-31-1"></span>Установка беспроводной передачи данных

- 1 На экране Counter Navigation (Меню счетчика) нажать NETWORK (Сеть).
- 2 Выбрать вкладку Wi-Fi Configuration (Конфигурация Wi-Fi).
- 3 Настроить следующие опции:
	- Ввести имя сети.
	- Ввести частоту передачи данных.
	- Выбрать тип сети: беспроводная динамическая сеть или инфраструктурная сеть.
	- При необходимости, активировать автоматическое снижение скорости передачи.
	- Выбрать канал (только в режиме беспроводной динамической сети).
	- При необходимости, активировать переключатель Enable Radio (Активировать радиосвязь).
	- Выбрать страну.

# <span id="page-32-0"></span>Настройка безопасности беспроводной передачи данных

- 1 На экране Counter Navigation (Меню счетчика) нажать NETWORK (Сеть).
- 2 Выбрать вкладку Wi-Fi Security (Безопасность Wi-Fi).
- 3 Настроить следующие опции:
	- Выбрать тип безопасности.
	- Выбрать тип шифрования.
	- Выбрать тип аутентификации.
	- Выбрать тип ключа: шестнадцатеричный или кодовая фраза.
	- Ввести ключ в поле Key (Ключ) и поле Retype Key (Повторный ввод ключа).

#### Сеть и передача данных

Настройка безопасности беспроводной передачи данных

# <span id="page-34-1"></span><span id="page-34-0"></span>ГЛАВА 5 Перемещение по меню счетчика аэрозольных частиц

### <span id="page-34-2"></span>Перемещение по меню счетчика аэрозольных частиц

Доступ к функциям счетчика частиц осуществляется на экране Counter Navigation (Меню счетчика). На [Таблица 5.1](#page-34-4) показаны функции, доступ к которым можно получить через экран счетчика.

В [Таблица 5.2](#page-35-1) представлены функции других значков.

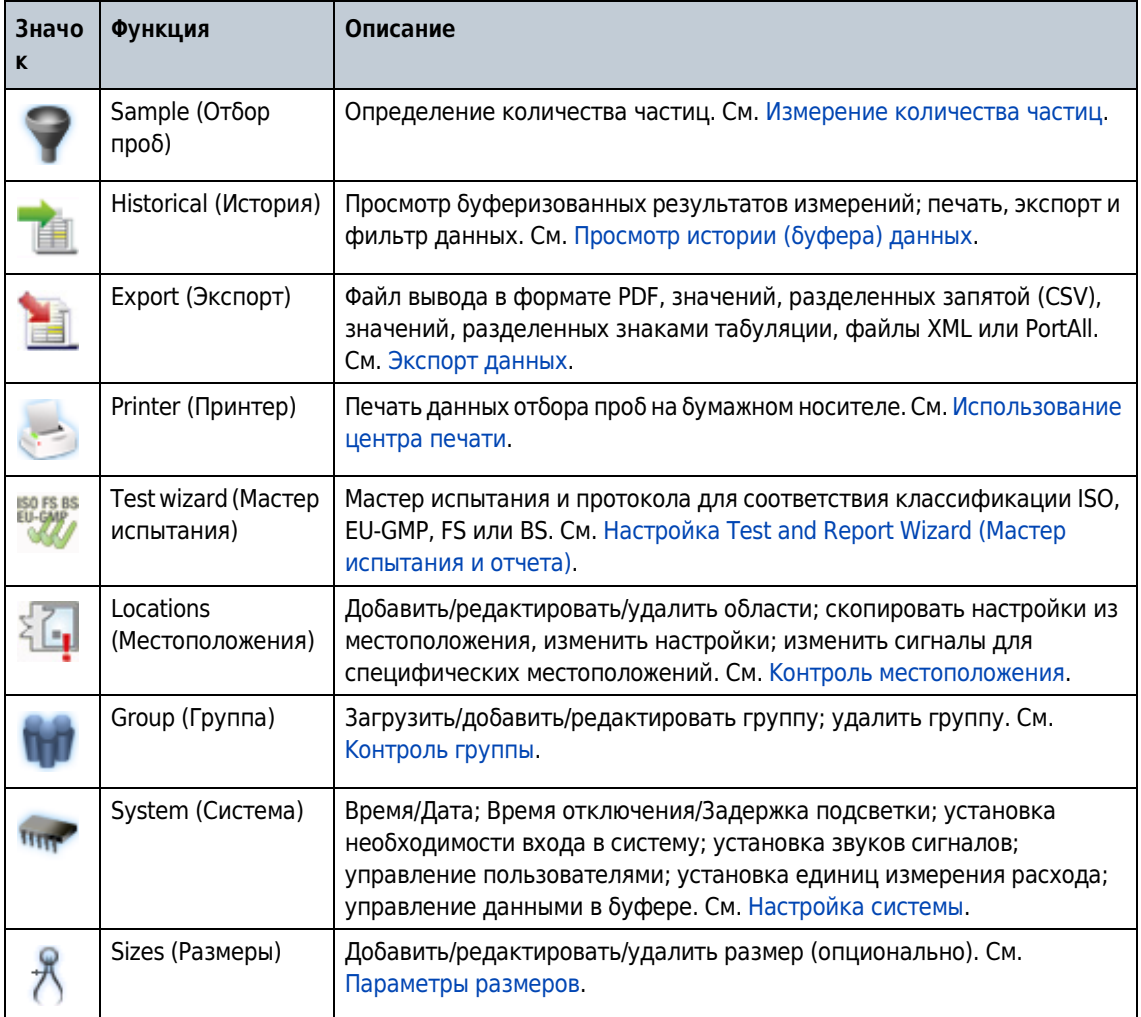

<span id="page-34-4"></span><span id="page-34-3"></span>Таблица 5.1 Значки — Экран Counter Navigation (Меню счетчика)

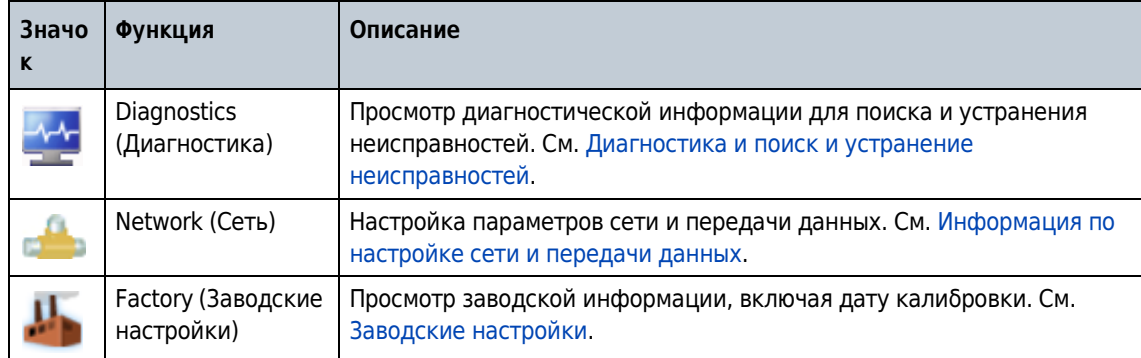

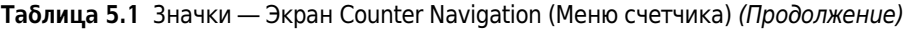

#### <span id="page-35-1"></span><span id="page-35-0"></span>Таблица 5.2 Значки — общие

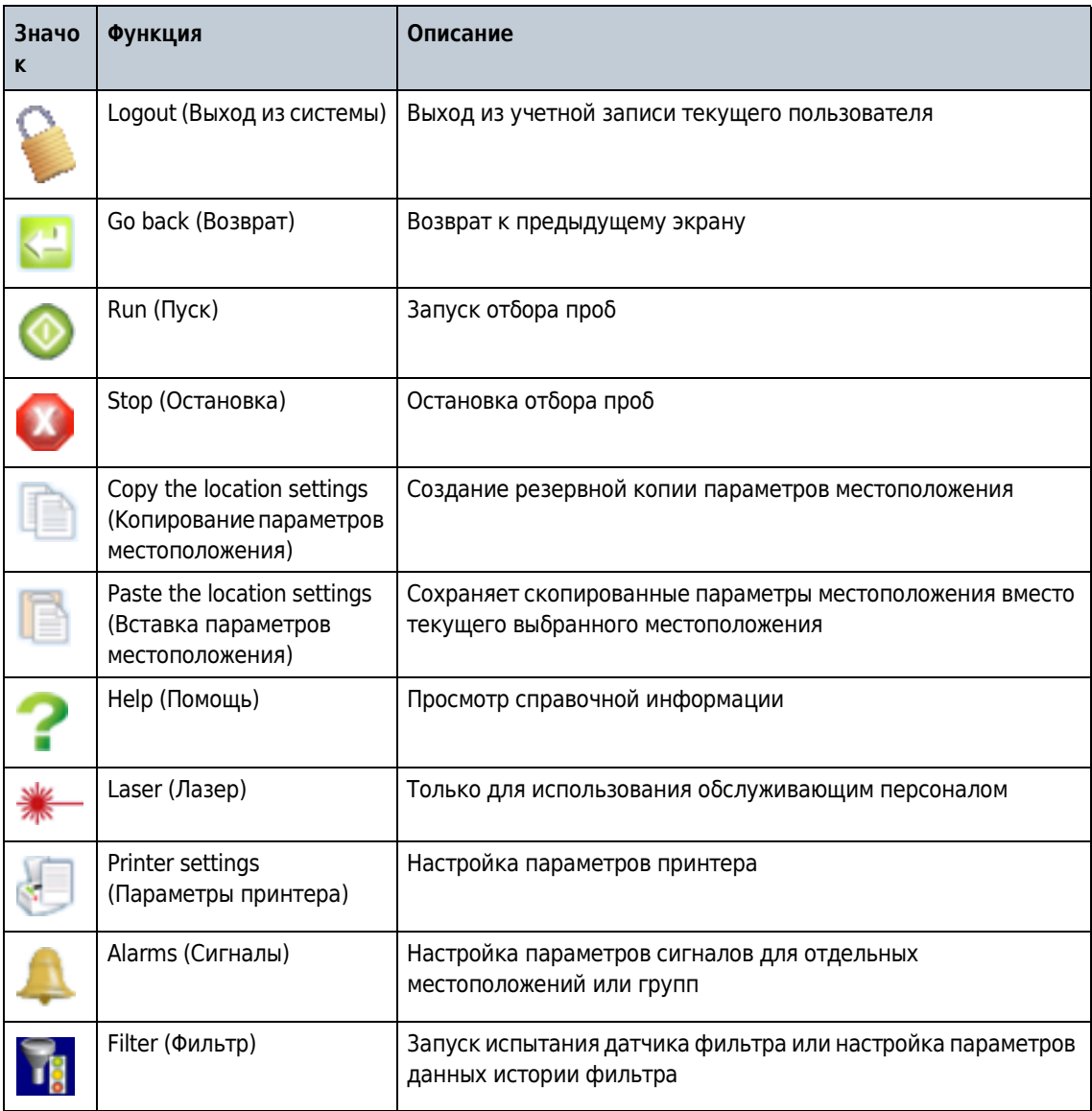
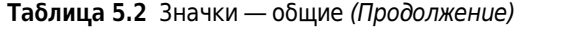

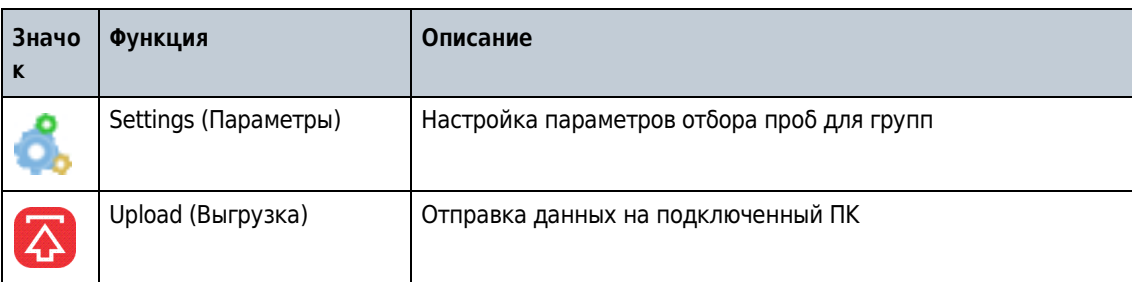

#### Перемещение по меню счетчика аэрозольных частиц

Перемещение по меню счетчика аэрозольных частиц

# Сведения о конфигурации

В настоящем разделе описаны задачи, которые, как правило, выполняются на этапе первичного ввода в эксплуатацию. Прочие задачи выполняются из-за необходимости обновления для прибора.

ПРИМЕЧАНИЕ если используются пароли пользователя, пользователю необходимо быть зарегистрированным на уровне администратора для конфигурации счетчика частиц.

# Основные и расширенные операции

При запуске счетчика пользователь может выбрать режим работы из Basic (Базовый) или Advanced (Расширенный).

Базовый режим используется для:

- Выполнения всех функций измерения частиц
- Сохранение данных анализа в буфере

Расширенный режим используется для:

- Экспорта данных
- Измерения скорости воздушного потока
- Настройки аналоговых сигналов
- Настройки стандартных параметров для мастеров и отчетов
- Резервного копирования, восстановления и перезапуска
- Копирование конфигурации
- Настройки протокола сети (последовательная передача данных, Ethernet, Wi-Fi)
- Контроля областей и местоположений
- Контроля учетных записей пользователей и безопасности
- Настройки конфигурируемых пользователем размеров частиц
- Фильтра данных

#### Установка режима работы при первом запуске

Для установки режима работы:

Включить прибор.

- 2 На экране выбора режима работы выполнить одно из следующих действий:
	- Выбрать BASIC (Базовый) или ADVANCED (Расширенный).
	- Подождать 10 секунд. Прибор запустится в выбранном режиме работы.

### Изменение режима работы

Только права доступа в расширенном режиме работы позволяют пользователю менять режим работы. Для изменения режима работы с Advanced (Расширенный) на Basic (Базовый):

- 1 На экране Counter Navigation (Меню счетчика) нажать **SYSTEM** (Система).
- 2 Выбрать вкладку Custom (Настройка).
- 3 Выбрать BASIC MODE (Базовый режим).
- 4 Нажать RETURN (Возврат) для перезапуска прибора.

# Настройка системы

 Параметры системы контролируют метод сбора и хранения данных, права доступа пользователя и другие системные параметры. Параметры системы могут быть настроены в процессе ввода прибора в эксплуатацию или изменены позже для различных областей применения.

### Установка времени и даты

Необходимо установить время и дату при вводе прибора в эксплуатацию.

- 1 На экране Counter Navigation (Меню счетчика) нажать **SYSTEM** (Система).
- 2 Выбрать вкладку Basic (Общие).
- $\,3\,$  Выбрать поле Time (Время). Использовать цифровую клавиатуру для ввода текущего времени в формате ЧЧ:ММ:СС, затем подтвердить.
- $\,4\,$  Выбрать поле Date (Дата). Использовать цифровую клавиатуру для ввода текущей даты в формате ГГГГ-ММ-ДД, затем подтвердить.

### Установка режима ожидания и подсветки

Режим ожидания и подсветка действуют только во время работы батареи. При подключении прибора к сети переменного тока режим ожидания и подсветка неактивны.

В режиме ожидания устройство введено в состояние ожидания. Все подсистемы выключены. Значение времени для режима ожидания отображается в минутах.

Параметры подсветки отключают LCD подсветку по прошествии периода неактивности для экономии энергии. Значение времени для настройки подсветки отображается в секундах.

- 1 На экране Counter Navigation (Меню счетчика) нажать **SYSTEM** (Система).
- 2 Выбрать вкладку Basic (Общие).
- $3$  Выбрать поле Sleep Time (Время отключения). Ввести продолжительность времени ожидания перед переходом счетчика в режим ожидания, затем подтвердить. Диапазон составляет от 1 до 30 минут.

ПРИМЕЧАНИЕ Ввести 0 минут для отключения режима ожидания.

4 На вкладке Basic (Общие) выбрать поле Backlight Timeout (Задержка подсветки). Ввести продолжительность времени ожидания до отключения подсветки интерфейса пользователя, затем подтвердить. Диапазон составляет от 5 до 300 секунд.

ПРИМЕЧАНИЕ Ввод значения менее 5 для дезактивации времени задержки подсветки.

Для того чтобы вывести устройство из режима задержки подсветки, включите дисплей пальцем или стилуcом для активации сенсорного экрана пользовательского интерфейса.

# <span id="page-41-1"></span>Настройка опции «Причина запуска звуковой сигнализации»

Для сохранения информации о причине запуска звуковой сигнализации опция Alarm Reason (Причина запуска звуковой сигнализации) устанавливается как Required (Обязательно) или Optional (Опционально). В обоих режимах Required (Обязательно) или Optional (Опционально) пользователю предлагается выбрать из предварительно заданных причин запуска звуковой сигнализации. Все пользователи могут вводить причины запуска звуковой сигнализации. Только администраторы, пользователи с заводским уровнем доступа или пользователи с правами доступа к System Settings (Параметры системы) могут отключать или изменять опцию Alarm Reasons (Причины запуска звуковой сигнализации).

Для активации и дезактивации опции Alarm reasons (Причины запуска звуковой сигнализации):

- 1 На экране Counter Navigation (Меню счетчика) нажать **SYSTEM** (Система).
- 2 На вкладке Units and Alarms (Единицы измерения и сигналы) нажать  $\mathcal{Q}$ .
- **3** На экране Alarm Reasons (Причины запуска звуковой сигнализации) выбрать REQUIRED (Обязательно), OPTIONAL (Опционально) или DISABLED (Отключено). Подробнее см. в разделе [Таблица 6.1.](#page-41-0)

ПРИМЕЧАНИЕ опция Alarm Reasons (Причины запуска звуковой сигнализации) отключена по умолчанию.

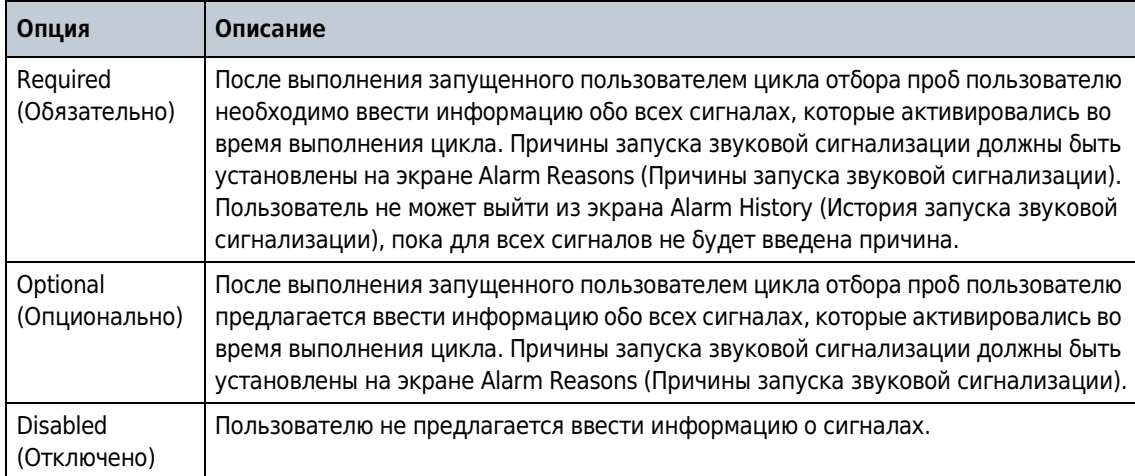

<span id="page-41-0"></span>Таблица 6.1 Опции «Причины запуска звуковой сигнализации»

# Настройка опции «Комментарии к отбору проб»

Для записи комментариев пользователя во время рутинного отбора проб необходимо изменить параметры Sample Comments (Комментарии к отбору проб). Только администраторы, пользователи с заводским уровнем доступа или пользователи с правами доступа к System Settings (Параметры системы) могут изменять опцию Sample Comments (Комментарии к отбору проб).

- 1 На экране Counter Navigation (Меню счетчика) нажать **SYSTEM** (Система).
- 2 Выбрать Sample Comments (Комментарии к отбору проб).
- Опция Описание Required (Обязательно) После каждого запущенного пользователем цикла отбора проб пользователь должен выбрать один из предварительно заданных комментариев к отбору проб из списка или ввести новый комментарий. Required on Alarm (Обязательно при срабатывании сигнала) После каждого запущенного пользователем цикла отбора проб пользователь должен выбрать один из предварительно заданных комментариев к отбору проб из списка или ввести новый комментарий, если во время цикла отбора проб сработал сигнал(-ы). **Optional** (Опционально) После каждого запущенного пользователем цикла отбора проб у пользователя спрашивается, будет ли он вводить комментарий к отбору проб. Затем пользователь может выбрать один из предварительно заданных комментариев к отбору проб из списка или ввести новый комментарий. Disabled (Отключено) (по умолчанию) У пользователя не спрашивается, будет ли он вводить комментарий к отбору проб, после каждого запущенного пользователем цикла отбора проб.
- **3** Выбрать опцию в поле в нижней части экрана.

- 4 Добавить комментарий в список комментариев, чтобы его можно было быстро выбрать:
	- a. Нажмите Add (Добавить).
	- b. Использовать клавиатуру для ввода комментария о цикле отбора проб.
	- c. Нажать Enter (Ввод).
- 

# Установка языка пользовательского интерфейса

Язык пользовательского интерфейса может быть изменен в любое время. Для изменения языка требуется перезапуск системы.

На экране Counter Navigation (Меню счетчика) нажать **SYSTEM** (Система).

2 Выбрать вкладку Options and Accessories (Опции и вспомогательные средства).

**3** Выбрать поле Language (Язык) для отображения возможных языков.

**4** Выбрать язык. Нажать  $\Box$ , а затем **ОК** для перезапуска прибора.

## Контроль единиц измерения и сигналов

Контроль единиц измерения и сигналов осуществляется с помощью вкладки Units and Alarms (Единицы измерения и сигналы). Единицы измерения устанавливаются для температуры, скорости воздушного потока, относительной влажности и расхода. Верхний и нижний параметр для сигнала расхода также активируется и устанавливается на этом экране. Прибор может быть настроен для работы с датчиком контроля влажности Vaisala HMP. Предварительно заданные причины запуска звуковой сигнализации доступны с помощью этого экрана.

### Настройка параметров звуковой сигнализации

Вкладка Sounds (Звуковые сигналы) позволяет пользователю выбрать звуковой сигнал и громкость для подтверждения действий в пользовательском интерфейсе. Звуки, которые используются для других целей (ошибки останова, пределы аварийного сигнала и предупредительные сигналы) также выбираются на этой вкладке.

1 На экране Counter Navigation (Меню счетчика) нажать **SYSTEM** (Система).

- 2 Выбрать вкладку **Sounds** (Звуковые сигналы).
- $3$  Выбрать поле User Feedback (Обратная связь с пользователем).
- 4 Выбрать звук из списка доступных звуков уведомлений.
- $5$  Выбрать звуки для ошибок останова, пределов аварийного сигнала и предупредительных сигналов из списка доступных звуков уведомлений.
- $6$  Использовать бегунок для установки громкости звуковых сигналов.

# Настройка единиц измерения

- 1 На экране Counter Navigation (Меню счетчика) нажать **SYSTEM** (Система).
- 2 Выбрать вкладку Units and Alarms (Единицы измерения и сигналы).
- $3$  Выбрать поле Temperature (Температура). Выбрать DEG C (градусы Цельсия) или DEG F (градусы Фаренгейта).
- 4 Выбрать поле Air Velocity (Скорость воздушного потока). Выбрать MM/SEC (мм/с) или  $FT/MIN$  ( $\phi$ т/мин).
- **5** Выбрать поле Flow Rate (Расход). Выбрать LPM (л/мин) или CPM (фт3/мин).

## Настройка значений аварийного сигнала расхода

Перед изменением параметров аварийного сигнала расхода необходимо связаться с технической поддержкой.

- 1 На экране Counter Navigation (Меню счетчика) нажать **SYSTEM** (Система).
- 2 Выбрать вкладку Units and Alarms (Единицы измерения и сигналы).
- 3 Выбрать ENABLED (Включено).
- 4 Выбрать поле High (Верхнее значение). Ввести значение от 5 до 20.
- **5** Выбрать поле Low (Нижнее значение). Ввести значение от 5 до 20.

### <span id="page-44-0"></span>Добавление причины запуска звуковой сигнализации

Причины запуска звуковой сигнализации описывают, какие условия привели к запуску сигнала. Если необходимая причина отсутствует в списке, она может быть добавлена и применяться для будущих записей.

- 1 На экране Counter Navigation (Меню счетчика) нажать SYSTEM (Система).
- 2 Выбрать вкладку Units and Alarms (Единицы измерения и сигналы).
- **3** Нажать  $\mathcal{L}$ .
- 4 Нажать ADD (Добавить). Ввести причину (до 29 символов).
- 5 Нажать ENTER (Ввод) для подтверждения.

## Редактирование причины запуска звуковой сигнализации

- 1 На экране Counter Navigation (Меню счетчика) нажать SYSTEM (Система).
- 2 Выбрать вкладку Units and Alarms (Единицы измерения и сигналы).
- **3** Нажать  $\mathcal{Q}$ .
- 4 Выбрать причину из списка.
- 5 Нажать EDIT (Редактировать). При необходимости, изменить текст.
- 6 Нажать ENTER (Ввод) для подтверждения.

# Удаление причины запуска звуковой сигнализации

- 1 На экране Counter Navigation (Меню счетчика) нажать **SYSTEM** (Система).
- 2 Выбрать вкладку Units and Alarms (Единицы измерения и сигналы).
- $3$  Нажать  $4$ .

4 Выбрать причину из списка.

- **5** Нажать **REMOVE** (Удалить).
- 6 Нажать ENTER (Ввод) для подтверждения.

### Применение причины запуска звуковой сигнализации к записи данных

#### Предварительные условия:

- Параметры опции причин запуска звуковой сигнализации должны быть установлены как ENABLED (Включено) или OPTIONAL (Опционально). Подробнее см. в разделе [Настройка опции «Причина запуска звуковой сигнализации»](#page-41-1).
- Причины запуска звуковой сигнализации должны быть введены в список причин до того, как они могут применяться к записи данных. Подробнее см. в разделе [Добавление](#page-44-0)  [причины запуска звуковой сигнализации](#page-44-0).

Причина запуска звуковой сигнализации может применяться к любой записи данных, в отношении которых сработала звуковая сигнализация. Причины запуска звуковой сигнализации отображаются на экране Historical data (История) и в распечатках. Причины запуска звуковой сигнализации также включены в FTP-передачи и экспорт данных на флэшнакопитель USB.

1 На экране Counter Navigation (Меню счетчика) нажать **HISTORICAL** (История).

- 2 Выбрать поле Data Buffer (Буфер данных). Ввести номер записи со звуковой сигнализацией или перейти к записи с помощью клавиш + и –.
- $3$  Выбрать желтый текст под Counts (Счетчики) для отображения списка Alarm Reasons (Причины запуска звуковой сигнализации).

ПРИМЕЧАНИЕ желтый текст указывает на тип сигнала, который был зафиксирован.

4 Выбрать причину запуска звуковой сигнализации из списка. Нажать **ENTER** (Ввод).

### Настройка значений инертного газа и рабочей высоты

После заводской калибровки может быть выбран инертный газ. Счетчик частиц применяет поправочный коэффициент к расходу на основе выбора инертного газа.

1 На экране Counter Navigation (Меню счетчика) нажать SYSTEM (Система).

- 2 Выбрать вкладку Custom (Настройка).
- **3** Выбрать поле Gas (Газ), затем выбрать тестируемый газ.

ПРИМЕЧАНИЕ в списке отображаются только те газы, для которых прибор откалиброван.

4 Выбрать поле Altitude (Рабочая высота).

 ${\bf 5}$  Выбрать высоту места измерения. Значения высоты отображаются в футах.

# Установка сигнала количества частиц (функция гудка)

Прибор может быть настроен на воспроизведение звука при достижении значения интервала в отдельном канале. Например, когда значение интервала составляет 100, счетчик будет издавать гудок каждый раз, как насчитает 100 частиц.

- 1 На экране Counter Navigation (Меню счетчика) нажать SAMPLE (Отбор проб).
- 2 Выбрать вкладку **Settings** (Настройка) в правой части экрана.
- 3 Нажать Quick Settings (Быстрая настройка).
- 4 Нажать YES (Да) для редактирования параметров для группы по умолчанию.
- $5$  Выбрать поле Run Mode (Режим анализа), затем выбрать ВЕЕР (Гудок).

### Изменение датчика относительной влажности и температуры

В большинстве областей применения используется стандартный датчик относительной влажности и температуры. В случае необходимости использования датчика HMP, он может быть выбран на вкладке Units and Alarms (Единицы измерения и сигналы).

Шкалы стандартного датчика и датчика HMP различаются. Когда результаты измерений отличаются от предполагаемых, необходимо убедиться, при необходимости, что датчик HMP активирован или дезактивирован.

- 1 На экране Counter Navigation (Меню счетчика) нажать **SYSTEM** (Система).
- 2 Выбрать вкладку Units and Alarms (Единицы измерения и сигналы).
- $3$  Выбрать флажок HMP RH/T для активации или дезактивации датчика HMP.

#### Контроль резерва и восстановления

Пользователями с правами доступа администратора или к System Settings (Параметры системы) могут выполнять резервное копирование конфигурируемых параметров и, при необходимости, восстанавливать резервные параметры.

#### Резервирование конфигурируемых настроек

- 1 На экране Counter Navigation (Меню счетчика) нажать **SYSTEM** (Система).
- 2 Выбрать вкладку Options and Accessories (Опции и вспомогательные средства).
- 3 Нажать BACK-UP (Резервирование).

Электронная копия текущей конфигурации хранится в памяти прибора. Эта версия может быть восстановлена с помощью функции Restore (Восстановление).

#### Восстановление параметров из резерва

Использовать функцию Restore (Восстановление) в случае повреждения параметров, некорректного изменения параметров или некорректной работы программного обеспечения.

- 1 На экране Counter Navigation (Меню счетчика) нажать **SYSTEM** (Система).
- 2 Выбрать вкладку Options and Accessories (Опции и вспомогательные средства).
- 3 Нажать RESTORE (Восстановление).
- 4 Нажать RESTART (Перезапуск).

## Конфигурации

Отдельные конфигурации могут быть сохранены в качестве резервной копии и/или, при необходимости, скопированы между различными счетчиками.

#### Копирование конфигурации

Для копирования конфигурации:

- 1 На экране Counter Navigation (Меню счетчика) нажать **SYSTEM** (Система).
- 2 Выберите вкладку Configuration (Конфигурация).
- 3 Вставить флэш-накопитель USB в разъем USB host. См. [Рисунок 3.3](#page-24-0).
- 4 Нажать COPY CONFIGURATION TO USB (Скопировать конфигурацию на флэш-накопитель USB).
- 5 Отобразится сообщение о подтверждении. Нажать OK.
- 6 Извлечь флэш-накопитель USB.

#### Установка конфигурации

Для установки конфигурации с флэш-накопителя USB:

- 1 На экране Counter Navigation (Меню счетчика) нажать SYSTEM (Система).
- 2 Выберите вкладку Configuration (Конфигурация).
- 3 Вставить флэш-накопитель USB с данными конфигурации в разъем USB host. См. [Рисунок 3.3](#page-24-0).
- 4 Нажать READ CONFIGURATION FROM USB (Считать конфигурацию с флэш-накопителя USB).
- $5$  Отобразится сообщение о подтверждении.
- 6 Извлечь флэш-накопитель USB.
- Нажать **ОК** для перезапуска прибора и загрузки новой конфигурации.

# Местоположения, области и группы

Местоположение определяет пространство, например, рабочий стол, идентифицированное для отбора проб. Чтобы узнать, как добавить, изменить или удалить местоположение, см. [Контроль местоположения.](#page-50-0)

Область представляет собой группу определенных местоположений, которые географически совмещены. Например, Чистое помещение A является областью. Рабочие столы в пределах Чистого помещения A могут быть определены как местоположения. Чтобы узнать, как добавить, изменить или удалить область, см. [Контроль области.](#page-54-0)

Группы представляют собой местоположения, которые имеют общие характеристики отбора проб. Например, все местоположения, которые тестируются каждый месяц, могут составлять одну группу. Местоположения в группе могут не быть расположены рядом. Чтобы узнать, как добавить, изменить или удалить группу, см. [Контроль группы.](#page-56-0)

#### <span id="page-50-0"></span>Контроль местоположения

#### Добавление местоположения

- 1 На экране Counter Navigation (Меню счетчика) нажать LOCATIONS (Местоположения).
- 2 На экране Area/Location Setup (Настройка области/местоположения) выбрать существующую область или, при необходимости, создать новую и затем выбрать ее. Нажать ADD LOCATION (Добавить местоположение).
- $3$  На экране Add Sample Location (Добавление местоположения отбора проб):
	- Выбрать поле Location Name (Название местоположения). Ввести название. Нажать ENTER (Ввод) для подтверждения.
	- Выбрать поле Location ID (ID местоположения) для ввода числового ID местоположения. Числовой ID уникален для каждого местоположения и должен находиться в диапазоне 000–999.

ПРИМЕЧАНИЕ Для доступа к специальным символам используйте клавишу ALT.

#### Редактирование местоположения

- 1 На экране Counter Navigation (Меню счетчика) нажать **LOCATIONS** (Местоположения).
- 2 На экране Area/Location Setup (Настройка области/местоположения) выбрать существующую область.
- $3$  Выбрать Edit Location (Редактировать местоположение).
- 4 На экране Add Sample Location (Добавление местоположения отбора проб):
	- Выбрать поле Location Name (Название местоположения). Ввести название. Нажать ENTER (Ввод) для подтверждения.
	- Выбрать поле Location ID (ID местоположения) для ввода числового ID местоположения.

ПРИМЕЧАНИЕ Для доступа к специальным символам используйте клавишу ALT.

#### Настройка нового местоположения

- 1 На экране Counter Navigation (Меню счетчика) нажать LOCATIONS (Местоположения).
- 2 На экране Area/Location Setup (Настройка области/местоположения) выбрать область.
- 3 Выбрать местоположение в пределах области.
	- Нажать ADD LOCATION (Добавить местоположение) для настройки нового местоположения.
	- Нажать EDIT LOCATION (Редактировать местоположение) для изменения конфигурации текущего местоположения.
- 4 На экране Add Sample Location (Добавление местоположения отбора проб) нажать SETTINGS (Настройки).
- 5 Выбрать вкладку General (Общие).
	- Установить число циклов и режим подсчета.
	- Выбрать режим работы.
	- Установить опцию отображения результатов подсчета.
- 6 Выбрать вкладку Timing (Время).
	- Установить продолжительность для каждого отбора проб.
	- Установить время задержки отбора проб между циклами подсчета.
	- Установить время задержки отбора проб до запуска анализа проб.
- 7 Нажать RETURN (Возврат) для возврата к экрану Add Sample Location (Добавление местоположения отбора проб).

#### Копирование параметров из другого местоположения

- 1 На экране Counter Navigation (Меню счетчика) нажать **LOCATIONS** (Местоположения).
- 2 На экране Area/Location Setup (Настройка области/местоположения) выбрать область, которая включает местоположение назначения.
- $3$  выбрать местоположение, куда необходимо скопировать параметры. Нажать  $\mathbb{\bar{B}}$ .
- 4 Нажать YES (Да) для подтверждения или NO (Нет) для отмены.

#### Настройка сигналов местоположения

Счетчик частиц имеет возможность установки различных сигналов для отдельных местоположений.

- ПРИМЕЧАНИЕ следует использовать эту функцию, когда в Group Settings (Настройка группы) выбрано Use Location Settings (Использовать параметры местоположения).
- 1 На экране Counter Navigation (Меню счетчика) нажать **LOCATIONS** (Местоположения).
- 2 На экране Area/Location Setup (Настройка области/местоположения) выбрать область.
- 3 Выбрать местоположение в пределах области. При необходимости, нажать ADD LOCATION (Добавить местоположение) или EDIT LOCATION (Редактировать местоположение).
- 4 На экране Sample Location Setup (Настройка местоположения отбора проб) нажать ALARMS (Сигналы). Экран Alarm Settings (Настройка сигналов) имеет две конфигурируемые вкладки.
- **5** На вкладке **Count** (Подсчет):
	- Редактировать размер частиц
	- Редактировать пределы концентрации частиц
- 6 На вкладке Environment (Условия окружающей среды):
	- Включить сигнал температуры и установить пределы температуры.
	- Включить сигнал относительной влажности и установить пределы относительной влажности.
	- Включить сигнал скорости воздушного потока и установить пределы скорости воздушного потока.
	- ПРИМЕЧАНИЕ эти параметры действительны только при использовании специального датчика мониторинга условий окружающей среды, подключенного к прибору.
- 7 Нажать RETURN (Возврат) для подтверждения и возврата к экрану Add Sample Location (Добавление местоположения отбора проб).

#### Удаление местоположения

- 1 На экране Counter Navigation (Меню счетчика) нажать LOCATIONS (Местоположения).
- 2 На экране Area/Location Setup (Настройка области/местоположения) выбрать область.
- $3$  Выбрать местоположение. Нажать REMOVE LOCATION (Удалить местоположение).

4 Нажать YES (Да) для удаления местоположения или NO (Нет) для отмены.

#### <span id="page-54-1"></span>Изменение порядка расположения местоположений

Изменение порядка местоположений в списке для изменения порядка отбора проб во время испытания.

- 1 На экране Counter Navigation (Меню счетчика) нажать LOCATIONS (Местоположения).
- 2 На экране Area/Location Setup (Настройка области/местоположения) выбрать область.
- **3** Выбрать местоположение. Нажать стрелки UP (Вверх) или DOWN (Вниз) для изменения расположения местоположения в списке.
- 4 Продолжить выбирать и перемещать местоположения для формирования требуемого порядка отбора проб.

ПРИМЕЧАНИЕ клавиши со стрелками также могут использоваться для перемещения местоположения в другую область.

# <span id="page-54-0"></span>Контроль области

#### Добавление новой области

Использовать до 15 буквенно-числовых символов для ввода названия области.

- 1 На экране Counter Navigation (Меню счетчика) нажать LOCATIONS (Местоположения).
- 2 На экране Area/Location Setup (Настройка области/местоположения) нажать ADD AREA (Добавить область).
- **3** Ввести название области и подтвердить.

ПРИМЕЧАНИЕ Для доступа к специальным символам используйте клавишу ALT.

### Редактирование области

- 1 На экране Counter Navigation (Меню счетчика) нажать **LOCATIONS** (Местоположения).
- 2 На экране Area/Location Setup (Настройка области/местоположения) выбрать существующую область.
- 3 Выбрать EDIT AREA (Редактировать область). Подтвердить.

ПРИМЕЧАНИЕ Для доступа к специальным символам используйте клавишу ALT.

### Удаление области

- 1 На экране Counter Navigation (Меню счетчика) нажать **LOCATIONS** (Местоположения).
- 2 На экране Area/Location Setup (Настройка области/местоположения) выбрать область.
- 3 Нажать REMOVE AREA (Удалить область).
- 4 Нажать YES (Да) для удаления области или NO (Нет) для отмены.

#### Изменение порядка расположения областей

Изменение порядка расположения областей для упрощения выбора. Порядок расположения областей не влияет на порядок отбора проб.

- 1 На экране Counter Navigation (Меню счетчика) нажать LOCATIONS (Местоположения).
- 2 На экране Area/Location Setup (Настройка области/местоположения) выбрать область.
- **3** Нажать стрелки UP (Вверх) или DOWN (Вниз) для изменения расположения области в списке.
- 4 Продолжить выбирать и перемещать области для формирования требуемого порядка отбора проб.

### <span id="page-56-0"></span>Контроль группы

 Группа представляет собой совокупность параметров отбора проб и условий, которая может включать местоположения. Местоположения в группе могут не быть расположены рядом на местности.

Нажать клавишу ± на экране отбора проб для перехода к следующему местоположению в активной группе.

#### Добавление новой группы

- 1 На экране Counter Navigation (Меню счетчика) нажать GROUP (Группа).
- 2 В окне Group Settings Management (Контроль параметров группы) выбрать <NEW> (Новая). Ввести название группы и подтвердить.

ПРИМЕЧАНИЕ Для доступа к специальным символам используйте клавишу ALT.

3 Нажать SAVE (Сохранить).

#### Загрузка существующей группы

Для загрузки группы использовать функцию Load Group (Загрузить группу).

- 1 На экране Counter Navigation (Меню счетчика) нажать **GROUP** (Группа).
- 2 В окне Group Settings Management (Контроль параметров группы) выбрать группу.
- 3 Нажать LOAD (Загрузить).

### Удаление группы

- 1 На экране Counter Navigation (Меню счетчика) нажать GROUP (Группа).
- 2 В окне Group Settings Management (Контроль параметров группы) выбрать группу.

3 Нажать DELETE (Удалить).

### Добавление местоположения в группу

1 На экране Counter Navigation (Меню счетчика) нажать GROUP (Группа).

- 2 В окне Group Settings Management (Контроль параметров группы) выбрать группу.
- 3 Нажать SETTINGS (Настройка).
- 4 Нажать ADD LOCATION (Добавить местоположение).
- 5 Перейти к требуемому местоположению и выбрать его, затем нажать OK.

# Параметры размеров

ВАЖНО Если выбранный канал не проходил калибровку, подсчет частиц будет основан на интерполяции. Максимальная ошибка размера  $\pm$  15% и ошибка подсчета  $\pm$  30 % могут возникать при отборе проб в точке интерполированного размера.

 Функция Sizes (Размеры) представляет собой отдельную опцию, которая должна быть активирована изготовителем. Значок не отображается на экране Counter Navigation (Меню счетчика), если опция не была приобретена. Специальные размеры каналов могут быть выбраны на момент заказа.

Когда функция Sizes (Размеры) активна, счетчик частиц может быть настроен для следующих размеров частиц\*:

- диапазон от 0,3 до 10 мкм: 0,3, 0,4, 0,5, 0,7, 0,8, 1,0, 2,0, 3,0, 4,0, 5,0, 7,0 и 10,0
- диапазон от 0,5 до 25 мкм: 0,5, 0,6, 0,7, 0,8, 1,0, 2,0, 3,0, 5,0, 7,0, 10,0, 15,0 и 25,0

ПРИМЕЧАНИЕ размеры каналов 0,3 мкм и 25,0 мкм не могут быть настроены совместно.

ПРИМЕЧАНИЕ Нажать стрелки UP (Вверх) или DOWN (Вниз) для изменения порядка расположения местоположений на экране Group Settings (Настройка группы). Подробнее см. в разделе [Изменение порядка расположения местоположений](#page-54-1).

<sup>\*</sup> Предполагается, что включена 8-канальная опция

# Управление данными

#### <span id="page-58-0"></span>Сохранение неполных данных

Данные могут быть получены на основе анализа отбора проб, который был остановлен пользователем или в результате ошибки расхода.

- 1 На экране Counter Navigation (Меню счетчика) нажать **SYSTEM** (Система).
- 2 Выбрать вкладку Custom (Настройка).
- 3 Выбрать переключатель STORE PARTIAL DATA (Сохранить неполные данные).

### Контроль буфера данных

Буфер данных позволяет хранить или перезаписывать данные. Кроме того, размер буфера может быть изменен, а данные могут быть удалены из буфера.

#### Настройка буфера данных для циклических данных

По умолчанию буфер данных является фиксированным. В этом случае новые данные не могут быть добавлены в буфер, если он переполнен. Когда буфер настроен для сохранения циклических данных, новые данные могут быть добавлены в полный буфер, при этом старые данные будут удалены.

- 1 На экране Counter Navigation (Меню счетчика) нажать SYSTEM (Система).
- 2 Выбрать вкладку **Custom** (Настройка).
- $3$  Выбрать ROTATING BUFFER (Циклический буфер).

ПРИМЕЧАНИЕ Измерения пробы, полученные по время выполнения Test Wizard (Мастер испытания), которые остановлены пользователем или ошибкой процесса, всегда хранятся, независимо от настройки этого флага.

### Настройка размера буфера данных

Изменение размера буфера приведет к утрате всех существующих данных в буфере без возможности их восстановления.

- 1 На экране Counter Navigation (Меню счетчика) нажать **SYSTEM** (Система).
- 2 Выбрать вкладку Options and Accessories (Опции и вспомогательные средства).
- $3$  Выбрать поле Data Buffer Size (Размер буфера данных). Ввести значение в диапазоне от 50 до 5 000.
- 4 Нажать ENTER (Ввод) для подтверждения.
- 5 Нажать YES (Да) для очистки буфера данных.

# Функция вывода данных в формате PDF/CSV в режиме реального времени

Данная функция используется для отправки данных подсчета в файл в формате PDF и, в случае необходимости, в файл в формате CSV. Безопасные файлы в формате PDF создаются в режиме реального времени или при выборе данных отбора проб из буфера данных прибора с использованием функции Export (Экспорт).

# Активация функции PDF

- 1 Нажать SYSTEM (Система).
- 2 Выбрать вкладку PDF.
- 3 Ввести код снятия блокировки и нажать ENTER (Ввод).

### 4 Выбрать опцию:

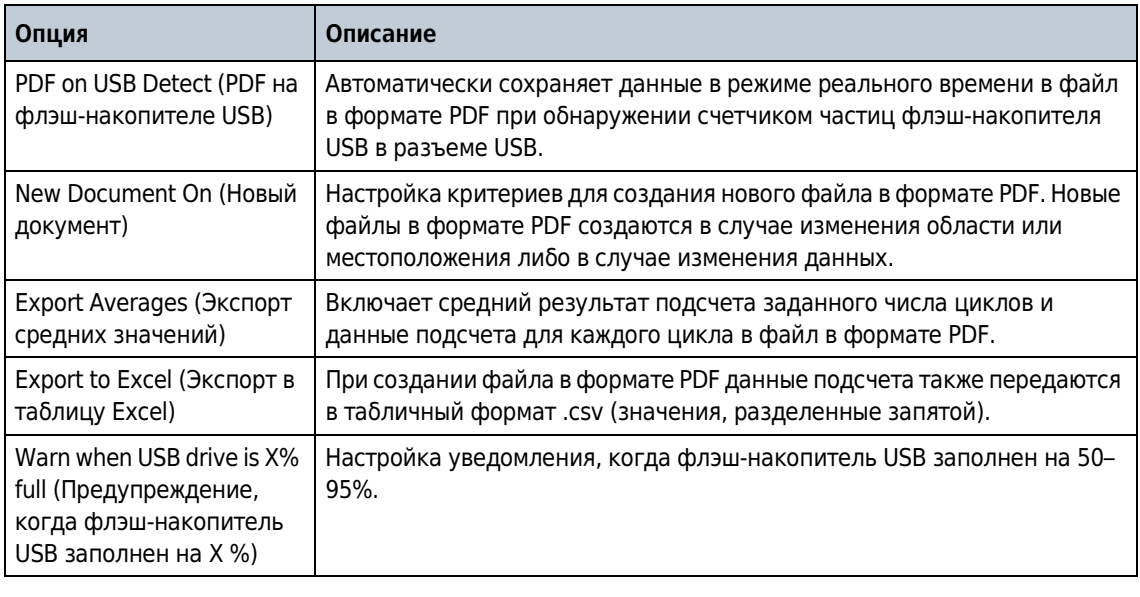

# Сохранение данных подсчета в папку

Данные подсчета могут быть сохранены в файл с названием, которое включает дату и время создания файла либо уникальный идентификатор.

- 1 На счетчике частиц создать папку для хранения данных подсчета. Выбрать данные или ввести название папки.
- 2 Нажать Configure File Name (Настройка имени файла).
- 3 Использовать до семи возможных критериев для создания имени файла. включают: область, дата, время, местоположение, имя пользователя, серийный номер или текст. После настройки имени файла файл в формате PDF автоматически сохранится в папку.
- 4 Выбрать <None> (Нет) для удаления предыдущей записи.

# Контроль пользователей и прав доступа

 Пароли позволяют системному администратору ограничивать доступ к настройке прибора. Когда пароли активны, представлено два уровня доступа:

- Администратор Доступ ко всем параметрам прибора, за исключением служебного (заводского) доступа
- Оператор Доступ для просмотра истории и считывания текущих результатов анализа в разделе Diagnostics (Диагностика). Оператор также может печатать данные истории и диагностики.

Если защита паролем отключена, все пользователи имеют доступ ко всем функциональным параметрам прибора.

ПРИМЕЧАНИЕ доступ к заводским настройкам невозможен без пароля в любом случае.

### <span id="page-61-0"></span>Активирование входа в систему пользователя

Для активации пользователя и пароля:

- 1 Нажать SYSTEM (Система).
- 2 Выбрать вкладку Basic (Общие).
- 3 Выбрать User Logon Required (Требуется вход в систему пользователя).

# Вход в систему с правами администратора

- 1 На экране Counter Navigation (Меню счетчика) или Sample (Отбор проб) нажать  $\mathfrak{B}$  для выхода из системы.
- 2 Выбрать поле User Name (Имя пользователя). Ввести «Admin». Нажать ENTER (Ввод).
- 3 Выбрать поле Password (Пароль). Ввести пароль по умолчанию «123456». Нажать ENTER (Ввод).

4 Нажать OK.

ПРИМЕЧАНИЕ для обеспечения безопасности системы необходимо изменить пароль администратора по умолчанию. См. [Смена пароля](#page-62-0).

### <span id="page-62-0"></span>Смена пароля

Пароль может быть изменен на экране входа в систему.

- 1 На экране Counter Navigation (Меню счетчика) нажать Factory (Заводские настройки).
- 2 Нажать CHANGE PASSWORD (Изменить пароль).
- 3 Ввести имя пользователя и нажать ENTER (Ввод).
- 4 Ввести старый пароль и нажать **ENTER** (Ввод).
- ${\bf 5}_{\rm m}$  Выбрать поле New Password (Новый пароль). Ввести новый пароль и нажать ENTER (Ввод).
- $6$  Выбрать поле Confirm Password (Подтвердить пароль). Ввести новый пароль снова. Нажать ENTER (Ввод).
- $7$  Нажать  $0$ К.

## Смена забытого пароля

Если пароль системного администратора забыт, необходимо связаться с технической поддержкой для получения нового пароля. Техническая поддержка запрашивает следующую информацию, после чего предоставляет новый пароль:

- Серийный номер прибора
- Текущая дата в формате ММДДГГГГ, где ММ две цифры месяца, ДД две цифры дня и ГГГГ – четыре цифры года

# Добавление нового пользователя

- 1 На экране Counter Navigation (Меню счетчика) нажать **SYSTEM** (Система).
- Выбрать вкладку Users (Пользователи).
- Нажать ADD (Добавить).

Выбрать поле User Name (Имя пользователя) и ввести имя пользователя.

Выбрать поле Password (Пароль) и ввести пароль.

Выбрать поле Confirm Password (Подтвердить пароль) и ввести тот же пароль.

Выбрать уровень доступа (Admin (Администратор) или Operator (Оператор)).

# Назначение групп для пользователя

1 На экране Counter Navigation (Меню счетчика) нажать **SYSTEM** (Система).

- Выбрать вкладку Users (Пользователи).
- Выбрать пользователя из списка.
- Нажать EDIT (Редактировать).
- Выбрать вкладку Groups (Группы).
- Нажать ADD (Добавить).
- На экране Select Group (Выбор группы) выбрать группу из списка.

8 Нажать **ОК.** 

# Присвоение прав доступа пользователю

1 На экране Counter Navigation (Меню счетчика) нажать SYSTEM (Система).

- 2 Выбрать вкладку Users (Пользователи).
- 3 Нажать EDIT (Редактировать).
- 4 Выбрать вкладку Access Rights (Права доступа).

5 Выбрать или отменить выбор прав доступа при необходимости.

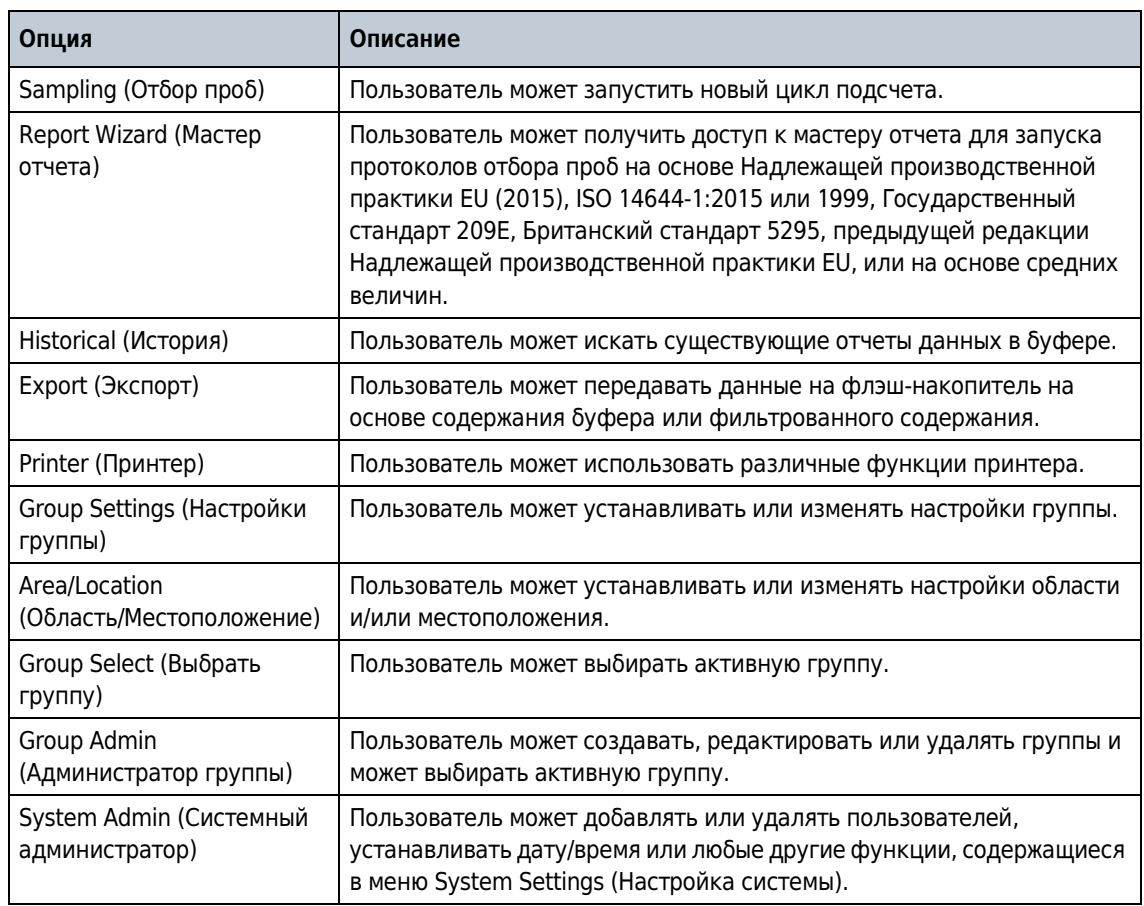

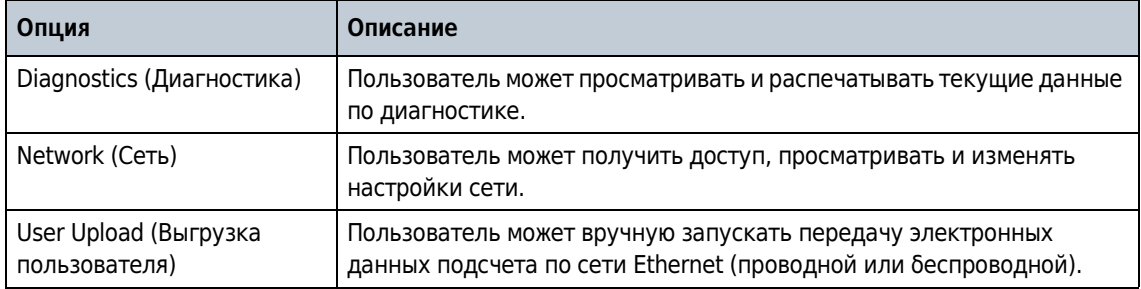

# 6 Нажать OK.

 $\mathbf{r}$ 

# ГЛАВА 7 Эксплуатация

# Вход в систему счетчика частиц

- Предварительные условия
- Запустить систему.
- Включить защиту паролем. См. [Активирование входа в систему пользователя.](#page-61-0)
- 1 Активировать подсветку пальцем или стилусом при необходимости.
- 2 Нажать значок  $\mathcal{B}$ , чтобы выполнить выход предыдущего пользователя из системы. Нажать  $\mathfrak{G}$  снова для отображения экрана входа в систему.
- 3 Ввести имя пользователя и пароль. Подтвердить.

ПРИМЕЧАНИЕ Для доступа к специальным символам нажать клавишу ALT.

# Измерение количества частиц

 По завершении измерения количества частиц определенное число частиц отобразится на экране и будет сохранено в виде данных. Другие конфигурируемые параметры, такие как относительная влажность, температура и скорость воздушного потока также отобразятся и будут сохранены в виде данных.

- 1 Удалить заглушку из впускной трубки счетчика.
- 2 На экране Counter Navigation (Меню счетчика) нажать **SAMPLE** (Отбор проб).
- **3** Для запуска подсчета частиц нажать  $\textcircled{\tiny{\R}}$ . Значок  $\textcircled{\tiny{\R}}$  сменится на кнопку  $\textcircled{\tiny{\R}}$  на время измерения количества частиц.
	- ПРИМЕЧАНИЕ Нажать <sup>(※)</sup> для остановки анализа до завершения подсчета. Неполные данные подсчета не будут сохранены или распечатаны, если опция Save Partial Data (Сохранить неполные данные) не активирована в System Settings (Настройки системы). См. [Сохранение](#page-58-0)  [неполных данных.](#page-58-0)
- 4 По завершении подсчета анализ остановится автоматически.

### Смена местоположения подсчета частиц

Сменить местоположение подсчета частиц возможно двумя методами.

- На экране Sample (Отбор проб) нажать на название местоположения. Выбрать название нового местоположения и подтвердить.
- На экране Sample (Отбор проб) нажать клавишу **PLUS** (Плюс) для перехода к верхнему местоположению или клавишу MINUS (Минус) для перехода к нижнему местоположению.

### Просмотр настроек во время подсчета частиц

Настройки местоположения и группы могут просматриваться в любое время во время цикла подсчета частиц.

 • На экране Sample (Отбор проб) выбрать вкладку Settings (Настройки) в правой части экрана.

#### Просмотр истории данных во время подсчета частиц

История данных отбора проб может просматриваться в любое время во время цикла подсчета частиц.

- 1 На экране Sample (Отбор проб) нажать СТРЕЛКУ.
- 2 Выбрать значок HISTORICAL (История) для просмотра данных.

### Использование датчика сканирования фильтра

ВАЖНО Функция датчика сканирования фильтра доступна только на приборах 1 фт3/мин и 50 л/мин.

- 1 На экране Counter Navigation (Меню счетчика) нажать **SAMPLE** (Отбор проб).
- 2 На экране Test (Испытание) нажать **...**
- 3 Для запуска испытания нажать START FILTER PROBE TEST (Запустить испытание датчика фильтра).
- 4 Для остановки испытания нажать STOP FILTER PROBE TEST (Остановить испытание датчика фильтра).
- ${\bf 5}$  Нажать  ${\mathfrak B}$  для создания краткого отчета последнего завершенного испытания.

# Контроль идентификации партии отбора проб

ID партии используются для этикетирования различных циклов испытания. Этикетки могут быть текстовыми или числовыми. ID партии отображается:

- На основном экране отбора проб в настройках
- В разделе System Messages (Системные сообщения) на экране Historical (История)
- В печатных отчетах, экспорте данных FTP и экспорте на флэш-накопитель USB

#### Ввод или изменение кода серии

Для ввода или изменения ID партии:

1 На экране Counter Navigation (Меню счетчика) нажать **SAMPLE** (Отбор проб).

- 2 Выбрать вкладку Settings (Настройки).
- **3** Выбрать **BATCH ID** (Код серии).
- 4 Ввести ID партии в виде текстовой, цифровой или буквенно-цифровой строки. Для ввода ID партии может использоваться до 29 символов.

 $5$  Нажать ENTER (Ввод).

#### Отключение отображения ID партии

Отключить ID партии, чтобы он не отображался в отчетах.

- 1 На экране Counter Navigation (Меню счетчика) нажать SAMPLE (Отбор проб).
- 2 Выбрать вкладку Settings (Настройки).
- 3 Выбрать BATCH ID (Код серии).
- 4 Удалить текст ID партии.
- **5** Нажать **ENTER** (Ввод). По умолчанию значение ID партии будет отображаться, но не будет появляться в отчетах.

#### Установка или удаление кода партии

В начале испытания отбора проб нажать BATCH ID (Код серии). Пользователь может выбрать:

- Continue (Продолжить) Оставить ID партии без изменений.
- Clear ID (Очистить ID) ID партии не будет записан для цикла отбора проб.
- Edit ID (Редактировать ID) Изменить ID партии для текущего цикла отбора проб.

ID также может быть очищен по завершении цикла отбора проб.

# Как использовать Test and Report Wizard (Мастер испытания и отчета)

#### Стандартные протоколы отбора проб

iso FS BS<br>EU-GMP

 Используйте Test and Report Wizard (Мастер испытания и отчета) для групп, областей и местоположений, которые требуют выполнения испытания отбора проб и составления отчетов на основе специфических стандартов и нормативных рекомендаций. Счетчики частиц серии 3400 используют стратегии отбора проб на основе международных протоколов, таких как Надлежащая производственная практика EU (2015 г. или предыдущая редакция), ISO 14644-1:2015 или 1999, Государственный стандарт 209E и Британский стандарт 5295.

Мастер проводит пользователя через семь точек ввода данных:

- Выбор типа стандарта или нормативных рекомендаций: Надлежащая производственная практика EU (2015 г. или предыдущая редакция), ISO 14644-1:2015 или 1999, Государственный стандарт 209E и Британский стандарт 5295, или средние величины (определенные пользователем протоколы)
- Выбрать заданный класс для соответствующего помещения
- Состояние заполнения: в заводском исполнении, в состоянии покоя, в работе
- Размер или размеры отбираемых проб
- Ненаправленный и направленный воздушный поток (если выбрано FS209E)
- Площадь помещения в квадратных метрах  $(M^2)$
- Пробы на местоположении. Данная средняя минимальная величина основана на размере помещения и стандарте. Это значение может быть увеличено при необходимости.

# Сведения об отчетах

В ISO 146441, FS 209E и BS 5295 указаны расчеты для данных по подсчету счетчика частиц. В данных документах обозначены определения для уровня чистоты в чистом помещении и чистых зонах на основе заданной концентрации частиц. Распечатываемые отчеты обеспечивают данные для определения уровня чистоты, которому соответствует чистое помещение.

# Настройка Test and Report Wizard (Мастер испытания и отчета)

- На экране Counter Navigation (Меню счетчика) нажать TEST WIZARD (Мастер отчета).
- 2 На экране Test and Report Wizard (Мастер испытания и отчета) заполнить поля, перечисленные в данном пункте. Выбрать применимые опции из списка.

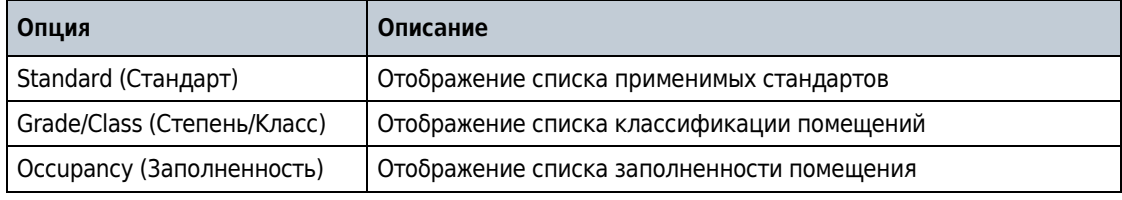

- $3$  Выбрать поле Sizes (Размеры).
	- a. Выделить размер частиц.
	- b. Нажать ADD (Добавить) для добавления размера в список Considered Sizes (Учтенные размеры).
- c. Добавить столько размеров частиц, сколько может быть применено. Для удаления размера частиц выбрать размер из списка Considered Sizes (Учтенные размеры) и нажать REMOVE (Удалить).
- 4 Перейти к следующему экрану в мастере.
	- **а.** Ввести площадь помещения в м<sup>2</sup>. Нажать **ENTER** (Ввод) для подтверждения.
	- b. Ввести число проб на местоположение. Нажать ENTER (Ввод) для подтверждения.
- **5** Перейти к следующему экрану в мастере.
	- a. Нажать ADD AREA (Добавить область), ADD GROUP (Добавить группу) или ADD LOCATION (Добавить местоположение). Отдельные местоположения будут отображены в окне списка местоположений после добавления группы, области или местоположения.
	- b. Выделить местоположение. При необходимости, использовать стрелки UP (Вверх) или DOWN (Вниз) для изменения порядка расположения местонахождений. Порядок расположения в списке определяет порядок отбора проб.
- **6** Перейти к следующему экрану. Отобразится окно подтверждения выбора.

# Начало отбора проб с помощью мастера

- 1 Нажать BEGIN SAMPLING (Начать отбор проб).
- 2 Подтвердить предложение и перейти к первому местоположению отбора проб. Нажать OK.
- **3** Расположить изокинетический датчик как требуется для испытания. Нажать RUN (Пуск).
- $\,4^-$  Продолжить подтверждать предложения и переходить к каждому местоположению для испытания. По завершении всех испытаний счетчик вернется к мастеру составления отчета.
- ПРИМЕЧАНИЕ При выборе стандарта ISO 14644-1:2015 будет предложена возможность использования последовательного отбора проб. Техника последовательного отбора проб измеряет скорость подсчета и прогнозирует вероятность соответствия или несоответствия требованиям выбранного класса ISO. Если воздух, проба которого выполняется, загрязнен значительно сильнее или значительно слабее, чем указанная для класса предельная концентрация рассматриваемого размера частиц, использование техники последовательного отбора может сократить объемы отбора проб и время отбора проб, зачастую резко. Когда выбран последовательный отбор, мастер автоматически выполнит определение и раньше прекратит отбор пробы.

#### Использование имеющихся данных

Test and Report Wizard (Мастер испытания и отчета) может включать в себя имеющиеся данные для выбранного стандарта и местоположения.

1 Отметить флажок Use Existing Data (Использовать имеющиеся данные).

- 2 Ввести диапазон даты и времени для имеющихся данных.
- 3 Нажать BEGIN SAMPLING (Начать отбор проб).

#### Составление отчета по данным испытания

- Нажать  $\mathbb B$  для экспорта выбранных данных на флэш-накопитель USB. См. Экспорт [данных.](#page-77-0)
- Нажать  $\triangle$  для печати выбранных данных. См. [Использование центра печати.](#page-73-0)

### <span id="page-73-0"></span>Использование центра печати

### Центр печати

ВАЖНО Для предотвращения повреждения принтера не следует использовать его без бумаги. Если счетчик частиц должен быть использован без бумаги в принтере, необходимо убедиться, что Print Mode (Режим печати) установлен на None (Не используется).

 В счетчике частиц имеется встроенный принтер. Экран Print Center (Центр печати) доступен из:

- Экрана Counter Navigation (Меню счетчика)
- Экрана Historical (История)
- Экрана System Diagnostics (Диагностика системы)
- Экрана Test/Report Wizard (Мастер испытания и отчета)
- Экран Area/Location Setup (Настройка Области/Местоположения)

На экране Print Center (Центр печати) пользователь может:

- Автоматическая настройка печати
- Распечатать данные из буфера или средние величины

ПРИМЕЧАНИЕ фильтрованные данные печатаются с экрана Historical (История).

#### Настройка печати вручную

В буфере хранится максимум 5 000 записей. Центр печати может распечатать все данные из буфера или средние значения циклов подсчета, полученные для каждой точки отбора проб. Для печати данных вручную:

- 1 На экране Counter Navigation (Меню счетчика) нажать PRINTER (Принтер).
- 2 На экране Print Center (Центр печати) выбрать опцию печати для данных. В поле Print Report (Печать отчета) выбрать обязательные отчеты, которые должны быть распечатаны.
	- Нажать AVERAGE (Средние величины) для печати средних величин каждого размера канала для последнего испытания отбора проб. См. [Рисунок 7.1.](#page-74-0)
	- Нажать **BUFFER** (Буфер данных) для печати всех данных из буфера. См. [Рисунок 7.2.](#page-74-1)
- 3 Запустится печать данных.
	- Для отмены печати нажать **CANCEL PRINT** (Отмена печати).
	- Для возврата к экрану Counter Navigation (Меню счетчика) нажать RETURN (Возврат).

<span id="page-74-0"></span>Рисунок 7.1 Распечатка средней величины пробы

```
---- PRINT AVERAGES ----
S/N ########## LOCATION ###
DATE YYYY-MM-DD TIME HH:MM:SS
CYCLES ### FLOWRATE ##.#LPM
PERIOD HH:MM:SS
COUNT SCALE: PARTICLES/CUBIC FT
TEMPERATURE ###.#F RH ###.#%
AIR VELOCITY #.#FT/MIN
SIZE CUMULATIVE DIFFERENTIAL
0.3um 12345678.9 12345678.9
0.5µm 12345678.9 12345678.9
1.0um 12345678.9 12345678.9
3.0um 12345678.9 12345678.9
مىل15.
             \sim 12345678.9
```
<span id="page-74-1"></span>Рисунок 7.2 Распечатка буфера пробы (все данные из буфера)

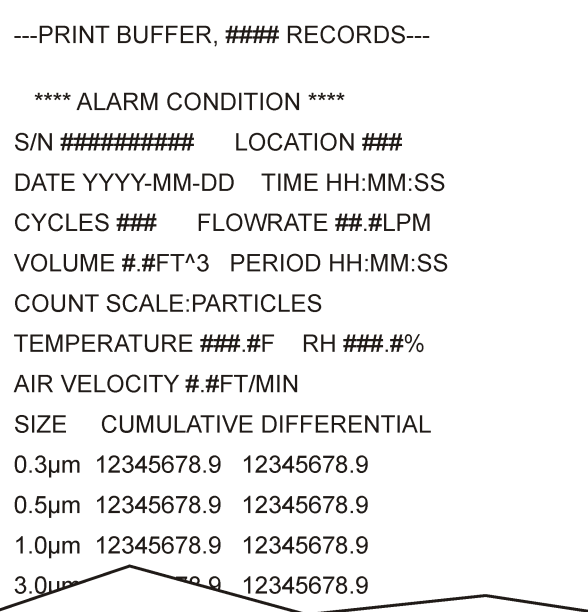

### Автоматическая настройка печати

- ПРИМЕЧАНИЕ если период отбора проб установлен на весьма короткое время, а время выдержки установлено на ноль, некоторые распечатки проб будут пропущены. Тем не менее, данные всегда принимаются и сохраняются. Для предотвращения выхода принтера из строя устанавливать период отбора проб и время выдержки более 12 секунд.
- 1 На экране Counter Navigation (Меню счетчика) нажать PRINTER (Принтер).
- 2 На экране Print Center (Центр печати) выбрать поле Sample Print Mode (Режим печати данных отбора проб). Выбрать опцию автоматической печати.

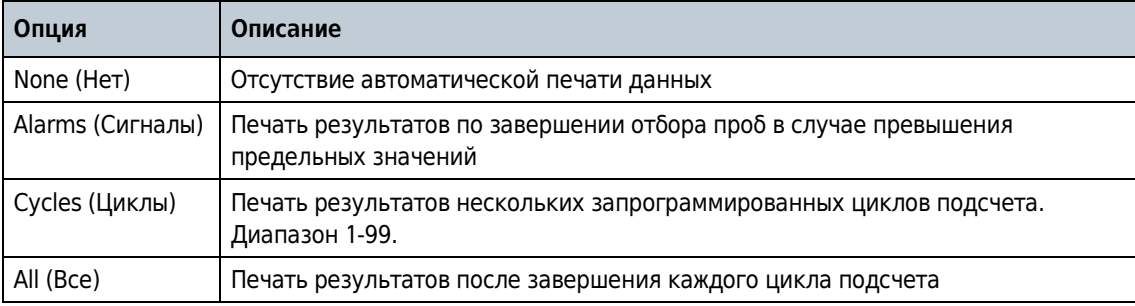

- **3** Установить Cycle Print Order (Порядок печати данных цикла). Опции: 10-1 (данные первых циклов печатаются в первую очередь) или 1–10 (данные последних циклов печатаются в первую очередь).
- 4 Для отображения среднего значения в распечатке при отборе проб и печати данных выбрать Print Averages (Печать средних величин).

ПРИМЕЧАНИЕ четвертое значение в распечатке представляет собой среднее предыдущих трех значений.

- **5** Для округления значений до ближайшего целого числа выбрать Round Averages (Округление средних величин).
- 6 Для повторного отображения данных заголовка для всех отборов проб выбрать Repeat Sample Headers (Повтор заголовка отбора проб). Когда данная функция не выбрана, заголовки печатаются только над первым отбором проб из серии, если число циклов составляет > 1.
- 7 Нажать ENTER (Ввод) для подтверждения.

# Просмотр истории (буфера) данных

 Данные, хранящиеся в буфере, называются Historical (История). Эти данные могут просматриваться в отдельности или сортироваться по местоположению, дате или времени. Буфер также может быть настроен на сбор неполных данных за счет прерванных циклов отбора проб.

### Настройка фильтра данных

Фильтр данных может быть настроен для сортировки по местоположению, дате и времени, а также для отдельных параметров или их сочетания. Для настройки фильтра данных необходимо перейти к экрану Data Filter Setup (Настройки фильтра данных).

1 Нажать **до** для перехода к экрану Data Filter Setup (Настройки фильтра данных).

2 Выбрать опцию фильтрации.

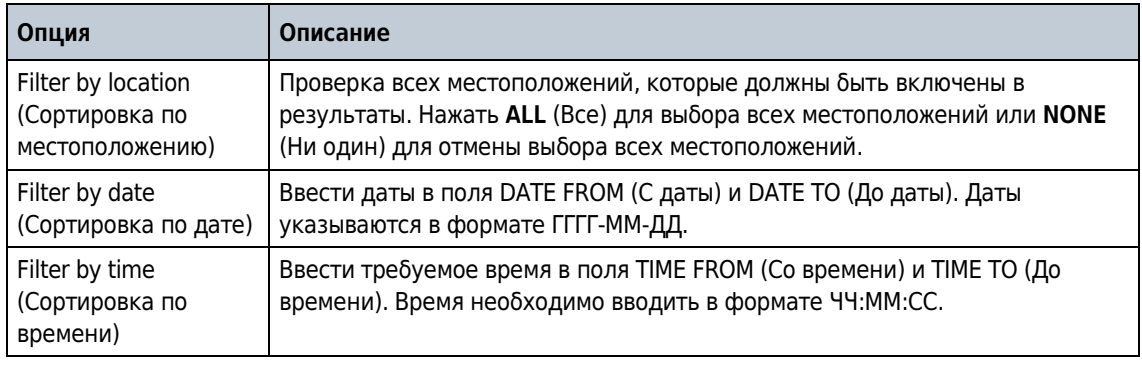

### Очистка буфера данных

Данные, которые были экспортированы или более не требуются, могут быть удалены из буфера.

1 На экране Counter Navigation (Меню счетчика) нажать SYSTEM (Система).

2 Выбрать вкладку Options and Accessories (Опции и вспомогательные средства).

 $3$  Для удаления всех данных в буфере нажать CLEAR BUFFER (Очистить буфер).

# <span id="page-77-0"></span>Экспорт данных

 Экспорт данных используется для хранения данных для анализа и отчета в электронном виде.

- 1 На экране Counter Navigation (Меню счетчика) нажать EXPORT (Экспорт).
- 2 Выбрать USB Flash Drive (Флэш-накопитель USB) или Network server (Сетевой сервер).

ПРИМЕЧАНИЕ Для экспорта данных на сетевой сервер необходимо настроить и активировать функцию FTP. См. [Настройка и активация функции FTP](#page-78-0).

 $3$  Выбрать PDF, Comma Separated File (Файл значений с разделением запятой), Tab Separated File (Файл значений с разделением знаками табуляции), XML или PortAll.

ПРИМЕЧАНИЕ функция PDF отображается только после включения опции PDF. См. [Активация](#page-59-0)  [функции PDF.](#page-59-0)

- 4 Если выбрана функция PDF и должны использоваться настройки на вкладке PDF на экране System Settings (Настройка системы), выбрать переключатель и включить PDF Page (Страница PDF) и File Break Rules (Правила разбивки файла).
- $5$  При необходимости, изменить имя файла по умолчанию и подтвердить.
- $6$  Если выбран флэш-накопитель USB, вставить флэш-накопитель USB в разъем USB на передней панели прибора. Если флэш-накопитель USB не вставлен, на кране отобразится предупреждение. Предупреждение сменится на окно подтверждения после вставки флэш-накопителя USB.
- 7 Нажать EXPORT (Экспорт). Строка состояния будет показывать прогресс экспорта данных.

**ПРИМЕЧАНИЕ** Для остановки экспорта данных нажать  $\mathbb{E}$ .

#### Битовые маски статуса экспортируемых данных

Битовые маски статуса представляют собой несколько элементов статуса единицы. В битовой маске статуса могут быть указаны сигналы относительно условий окружающей среды, подсчета и концентрации.

Для определения условий срабатывания сигналов, представленных в отчете, необходимо вычесть максимальное возможное значение, которое представлено битом, из значения статуса в экспортированных данных. См. [Таблица 7.1](#page-78-1).

| Бит            | Значение       | Определение                    | Бит | Значение   | Определение                     |
|----------------|----------------|--------------------------------|-----|------------|---------------------------------|
| $\mathbf{0}$   | 1              | Калибровка                     | 16  | 65536      | Канал 3 Сигнал концентрации     |
| 1              | $\overline{2}$ | Расход                         | 17  | 131072     | Канал 4 Сигнал концентрации     |
| $\overline{2}$ | 4              | Температура                    | 18  | 262144     | Канал 5 Сигнал концентрации     |
| 3              | 8              | Относительная влажность        | 19  | 524288     | Канал 6 Сигнал концентрации     |
| 4              | 16             | Скорость воздушного потока     | 20  | 1048576    | Канал 7 Сигнал концентрации     |
| 5              | 32             | Сигнал коллектора              | 21  | 2097152    | Канал 8 Сигнал концентрации     |
| 6              | 64             | Сигнал подсчета                | 22  | 4194304    | Канал 9 Сигнал концентрации     |
| $\overline{7}$ | 128            | Сигнал концентрации            | 23  | 8388608    | Канал 10 Сигнал<br>концентрации |
| 8              | 256            | Канал 1 Сигнал подсчета        | 24  | 16777216   | Канал 11 Сигнал<br>концентрации |
| 9              | 512            | Канал 2 Сигнал подсчета        | 25  | 33554432   | Канал 12 Сигнал<br>концентрации |
| 10             | 1024           | Канал 3 Сигнал подсчета        | 26  | 67108864   | Канал 7 Сигнал подсчета         |
| 11             | 2048           | Канал 4 Сигнал подсчета        | 27  | 134217728  | Канал 8 Сигнал подсчета         |
| 12             | 4096           | Канал 5 Сигнал подсчета        | 28  | 268435456  | Канал 9 Сигнал подсчета         |
| 13             | 8192           | Канал 6 Сигнал подсчета        | 29  | 536870912  | Канал 10 Сигнал подсчета        |
| 14             | 16384          | Канал 1 Сигнал<br>концентрации | 30  | 1073741824 | Канал 11 Сигнал подсчета        |
| 15             | 32768          | Канал 2 Сигнал<br>концентрации | 31  | 2147483648 | Канал 12 Сигнал подсчета        |

<span id="page-78-1"></span>Таблица 7.1 Определения битовых масок статуса отбора проб

### <span id="page-78-0"></span>Настройка и активация функции FTP

За счет версии встроенного программного обеспечения V4.09 счетчик частиц может быть настроен на передачу данных посредством сети Ethernet (проводной или беспроводной, если установлена опция беспроводной связи) на сервер FTP. Такой счетчик частиц может быть подключен к серверам, которые используют FTP или FTPS (Explicit TLS/SSL).

1 Для учетной записи пользователя, который будет использовать счетчик частиц, предоставить доступ к файлам на сервере FTP: Read (Чтение), Write (Запись) и Delete (Удаление).

- 2 Для учетной записи пользователя, который будет использовать счетчик частиц, предоставить доступ к каталогам на сервере FTP: Create (Создание), Delete (Удаление), List (Сортировка) и Add Subdirectories (Добавление подкаталогов).
	- ПРИМЕЧАНИЕ Права Create (Создание), Delete (Удаление) и Add Subdirectories (Добавление подкаталогов) необходимы только в случае если счетчик частиц настроен на создание подкаталогов. Эти права необязательны, если счетчик частиц настроен на использованием имеющихся подкаталогов.
- $3$  На экране Counter Navigation (Меню счетчика) нажать **EXPORT** (Экспорт).
- 4 Выбрать Configure FTP (Настройка FTP).
- $5$  Выбрать Network Server Enabled (Включить сетевой сервер).
- 6 Поле Host/IP Addr (Адрес хост-компьютера/IP-адрес) ввести имя хост-компьютера или IP-адрес компьютера, на котором установлен сервер FTP.
- 7 В поле Port (Порт) ввести номер порта, который ожидает сервер FTP.
- 8 В поле Protocol (Протокол) выбрать протокол, который использует сервер FTP (FTP или FTPS (TLS/SSL)).
- 9 Опционально: в поле Initial Folder (Исходная папка) ввести исходную папку, в которой должны храниться файлы. Оставить поле пустым для сохранения файлов в корень папки.
- 10 Выбрать вкладку Logon (Вход в систему).
- 11 В поле Authentication (Аутентификация) выбрать Anonymous (Анонимная) или Normal (Обычная).
- 12 В случае выбора Normal (Обычная) ввести имя пользователя и пароль для аутентификации с сервером FTP.

13 Нажать Test Connection (Тест соединения). Если соединение установлено успешно, отобразится сообщение «Test Connection Succeeded» (Тестовое соединение установлено).

ПРИМЕЧАНИЕ если соединение не установлено, отобразится сообщение об ошибке с указанием причины.

### Передача данных на сервер OPC

Только администраторы, заводской обслуживающий персонал и операторы с правом доступа User Upload (Выгрузка данных пользователем) могут осуществлять экспорт данных на сервер OPC.

Передача данных на сервер OPC контролируется тремя параметрами: запущенная пользователем выгрузка данных, запущенная пользователем загрузка данных и автоматическая загрузка данных.

#### Запущенная пользователем выгрузка данных

Использовать данную функцию для контроля отправки данных на сервер.

- **1** Перейти к экрану Network (Сеть).
- 2 Нажать  $\overline{\omega}$  для запуска передачи данных.

#### Запущенная пользователем загрузка данных

Запущенная пользователем загрузка данных осуществляется с сервера OPC. Данная функция используется для верификации соединения с сервером и запуска загрузки данных.

Для запуска загрузки данных нажать DOWNLOAD NOW (Загрузить сейчас). Все остальные действия выполняются сервером.

#### Автоматическая загрузка данных

Автоматическая загрузка настраивается на сервере OPC. Для применений, которые требуют указания причин срабатывания сигнала, автоматическая загрузка должна быть отключена.

#### Эксплуатация

Передача данных на сервер OPC

ГЛАВА 8 Техническое обслуживание

#### ОСТОРОЖНО

 Множественные опасности. Не разбирать прибор для выполнения технического обслуживания. Если внутренние компоненты требуют очистки или ремонта, необходимо связаться с производителем.

ВНИМАНИЕ

 Множественные опасности. Только квалифицированный персонал должен выполнять задачи, описанные в настоящем разделе руководства.

### Очистка внешних поверхностей прибора

При необходимости внешние поверхности прибора могут быть очищены. Для предотвращения контакта людей с потенциально опасными химическими веществами необходимо очистить сенсорный экран немедленно после контакта с химическими веществами.

- ВАЖНО Для предотвращения повреждения не использовать распыляемый очиститель или стеклоочиститель для очистки сенсорного экрана. Не оставлять видимых следов влаги на приборе или сенсорном экране. Влага может проникать в сенсорный экран и вызывать повреждение электроники внутри.
- 1 Накрыть колпачком отверстие для забора пробы воздуха для сдерживания контаминации.
- 2 Распылить слабый чистящий раствор на мягкую ткань. Тщательно протереть внешние поверхности прибора.
- $3$  Использовать мягкую, сухую ткань для протирания поверхности сенсорного экрана. При необходимости, смочить мягкую ткань слабым чистящим раствором.

# Нулевой подсчет

Выполнить данную процедуру после получения неожиданно высокого количества частиц. Данная процедура подтвердит, что счетчик частиц функционирует надлежащим образом и удалит остаточные частицы.

1 Разместить фильтр нулевого подсчета на впускной трубке прибора.

2 Включить прибор и, при необходимости, войти в систему.

3 Нажать SAMPLE (Отбор проб).

**4** Нажать **RUN** (Пуск).

 $5$  Повторять процедуру до тех пор, пока количество частиц не будет равным нулю.

### Обновление программного обеспечения прибора

ВАЖНО Выполнять данную процедуру только с использованием предоставленных производителем файлов и каталогов.

1 Загрузить самораспаковывающийся файл в формате \*.zip по ссылке, предоставленной производителем.

2 Извлечь файлы на совместимый флэш-накопитель USB. Для получения оптимальных результатов использовать только предоставленные производителем флэш-накопители USB.

 $3$  Отключить питание переменного тока. Извлечь батареи.

- 4 Вставить флэш-накопитель USB в разъем USB.
- 5 Подключить питание переменного тока к прибору.
- **6** Выбрать Yes (Да) для запуска обновления. По завершении обновления продолжится запуск прибора.
- $7$  Для верификации версии программного обеспечения после обновления нажать DIAGNOSTICS (Диагностика). Версия программного обеспечения отобразится на экране Diagnostics (Диагностика).

## Зарядка батарей счетчика частиц

Батареи счетчика частиц начнут заряжаться при подключении адаптера питания переменного тока. Полная зарядка прибора занимает примерно 10 часов. Батарея считается полностью заряженной, когда на экране отображается уровень заряда батареи в диапазоне от 95% до 100%.

Предварительное условие: установить батареи в прибор. См. [Установка батареи.](#page-25-0)

- ВАЖНО Утилизировать использованные батареи в соответствии с местными нормативно-правовыми актами или связаться с производителем. Не утилизировать отработанные батареи с бытовыми отходами.
- 1 Подсоединить блок питания к устройству.
- 2 Подсоединить блок питания к внешнему источнику питания с использованием адаптера питания переменного тока.

Индикатор состояния заряда батареи отобразит уровень заряда батареи. См. [Таблица 8.1](#page-84-0).

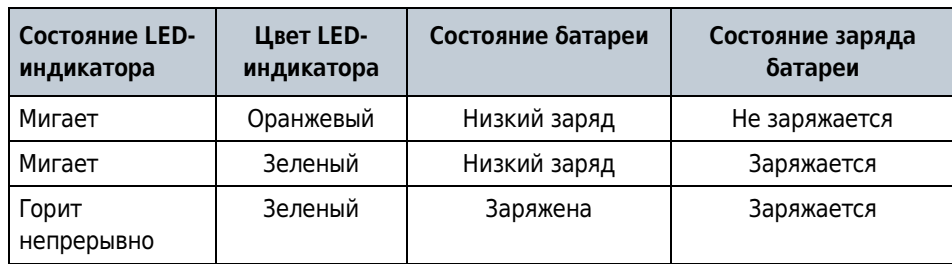

<span id="page-84-0"></span>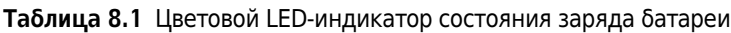

### Периодичность повторного заряда батареи

В [Таблица 8.2](#page-85-0) представлена периодичность заряда батареи, которая увеличит срок службы и интервал калибровки батареи.

<span id="page-85-0"></span>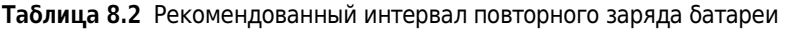

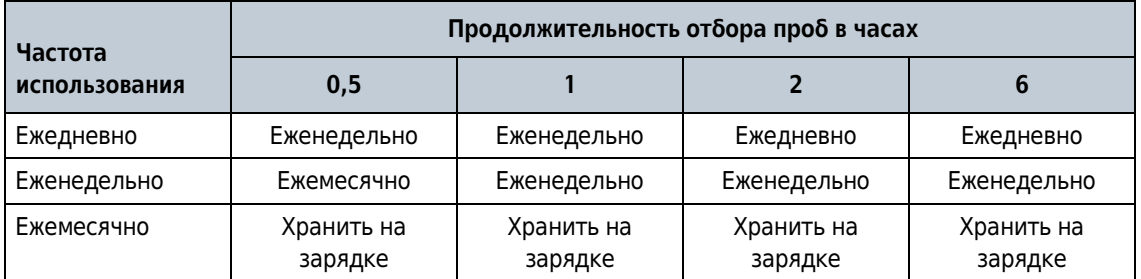

Когда счетчик частиц не используется, батареи медленно разряжаются за счет фоновых процессов в приборе.

# Калибровка батареи

Ионно-литиевая батарея с автоуправлением должна выдерживать частые частичные разрядки. После множества частичных разрядок точность вольтметра батареи снижается.

Для калибровки вольтметра заряда батареи перевести дополнительное, внешнее интеллектуальное зарядное устройство в режим калибровки во время разрядки.

# ГЛАВА 9 Диагностика и поиск и устранение неисправностей

 На экране Diagnostics (Диагностика) показана информация, которая может потребоваться для поиска и устранения неисправности. [Таблица 9.1](#page-86-0) содержит пример уведомления о сбое на экране Diagnostics (Диагностика).

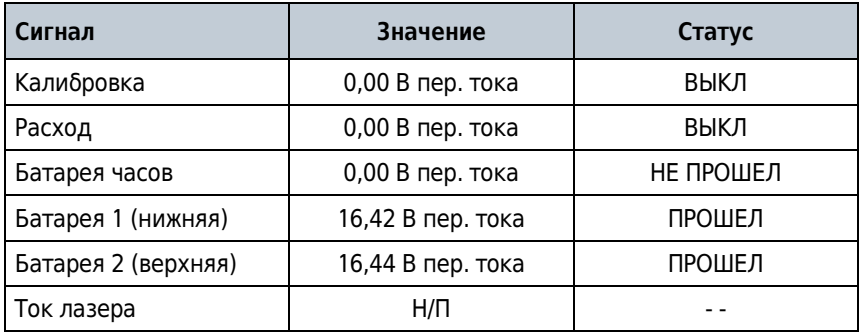

<span id="page-86-0"></span>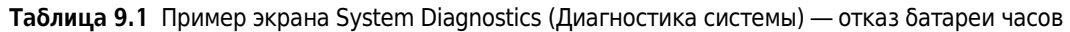

Для поиска и устранения неисправностей, который подразумевает техническую поддержку со стороны производителя, пользователю может потребоваться отправить факс с распечаткой данных о состоянии системы в службу технической поддержки.

- 1. На экране Counter Navigation (Меню счетчика) нажать DIAGNOSTICS (Диагностика). Отобразится информация о системе, а именно серийный номер и версия программного обеспечения.
- **2.** На экране Diagnostics (Диагностика) нажать  $\triangle$ .

На распечатке будет изображен серийный номер, дата и время, а также другая информация о системе.

# Заводские настройки

 Для поиска и устранения неисправностей, который подразумевает техническую поддержку со стороны производителя, пользователю может потребоваться отправить копию заводских настроек в службу технической поддержки.

ПРИМЕЧАНИЕ заводские настройки не могут быть изменены пользователем.

Для просмотра заводской информации, включая дату калибровки:

b

- 1 Войти в систему с правами администратора.
- 2 На экране Counter Navigation (Меню счетчика) нажать FACTORY (Заводские настройки). Отобразятся заводские настройки (например, дата калибровки, дата следующей калибровки и номинальный расход).
- **3** Нажать  $\triangle$  для печати заводских настроек.

ГЛАВА 10

# Запасные части и принадлежности

**A** осторожно

 Опасность травмирования персонала. Применение нестандартных комплектующих может привести к получению травм персоналом, повреждению оборудования или сбою в его работе. Запасные части в настоящем разделе руководства утверждены производителем.

# Запасные части для счетчика частиц 28,3 л/мин (3413 и 3415)

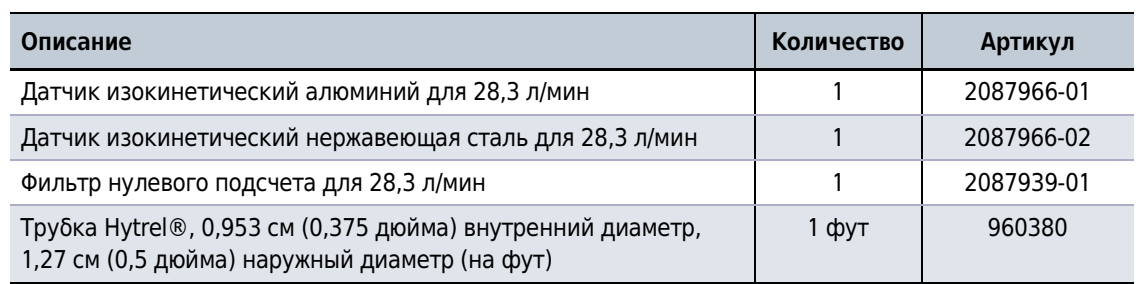

## Запасные части для счетчика частиц 50 л/мин (3423 и 3425)

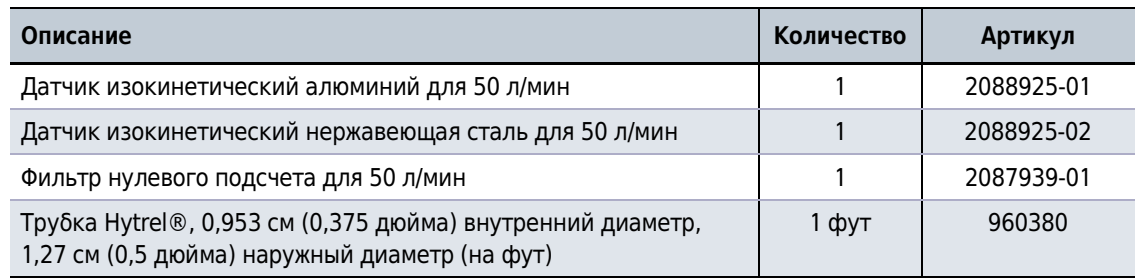

ПРИМЕЧАНИЕ номера и артикулы изделий могут различаться в разных регионах продажи. Необходимо связаться с розничным продавцом или перейти на сайт компании для получения контактной информации.

# Запасные части для счетчика частиц 100 л/мин (3445)

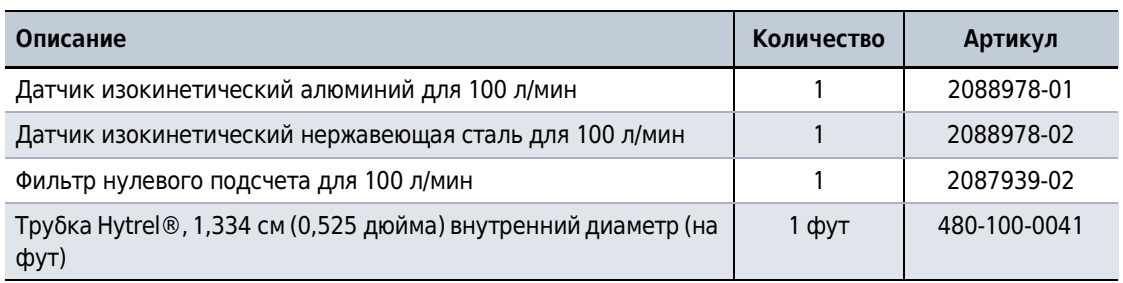

# Запасные части для счетчика частиц серии 3400

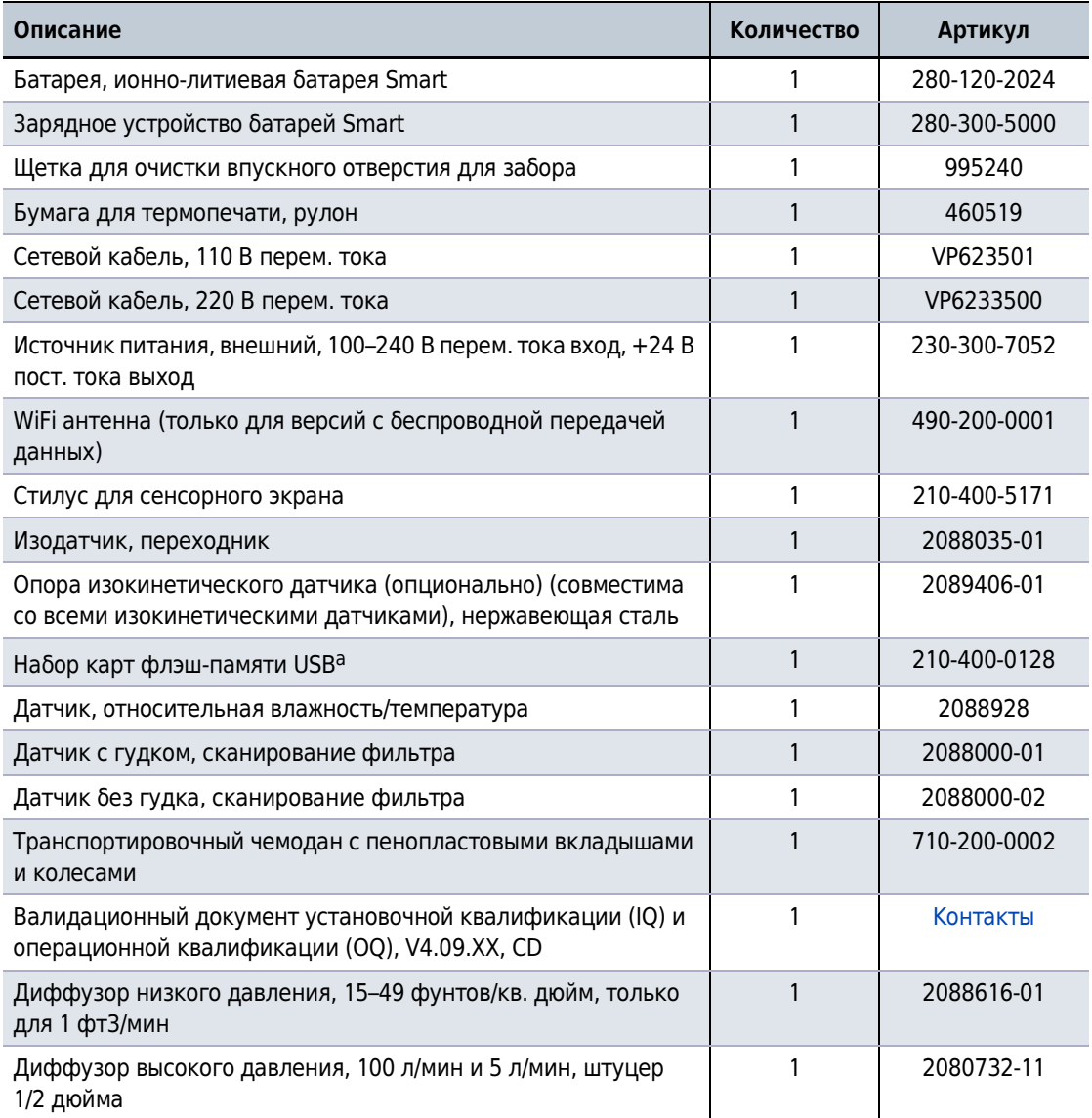

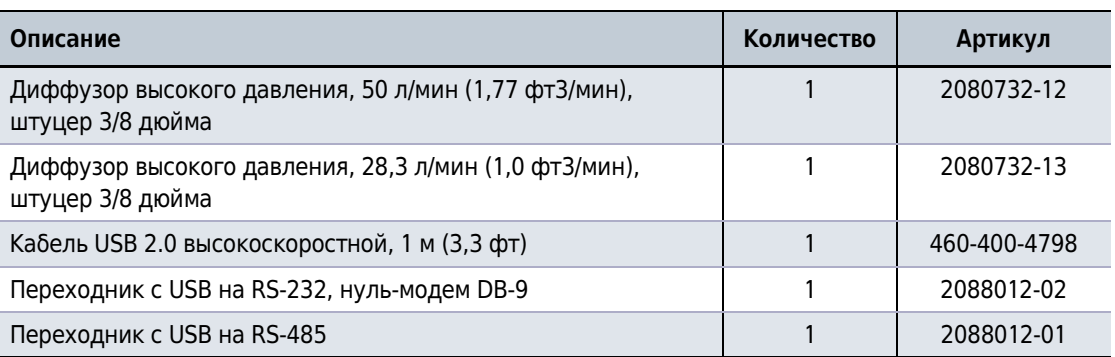

a. Использовать только предоставленные производителем флэш-накопители USB.

# Комплект запасных частей (208791901)

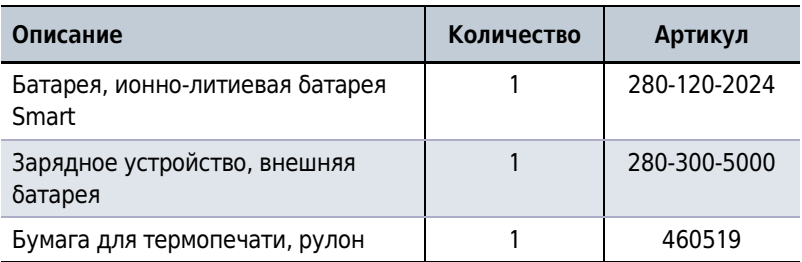

#### Запасные части и принадлежности

Комплект запасных частей (208791901)

# Подобные документы

### MET ONE 3400, Инструкции по применению

Кат. № C25697

- Технические характеристики
- Общая информация
- Установка
- Сеть и передача данных
- Перемещение по меню счетчика аэрозольных частиц
- Конфигурация
- Эксплуатация
- Техническое обслуживание
- Диагностика и поиск и устранение неисправностей
- Запасные части и принадлежности

www.beckmancoulter.com

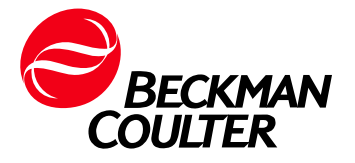